# **PowerManage 3.10**

# **Requirements and Installation Guide**

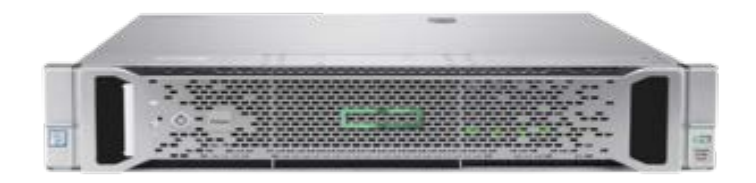

# <span id="page-2-0"></span>**Contents**

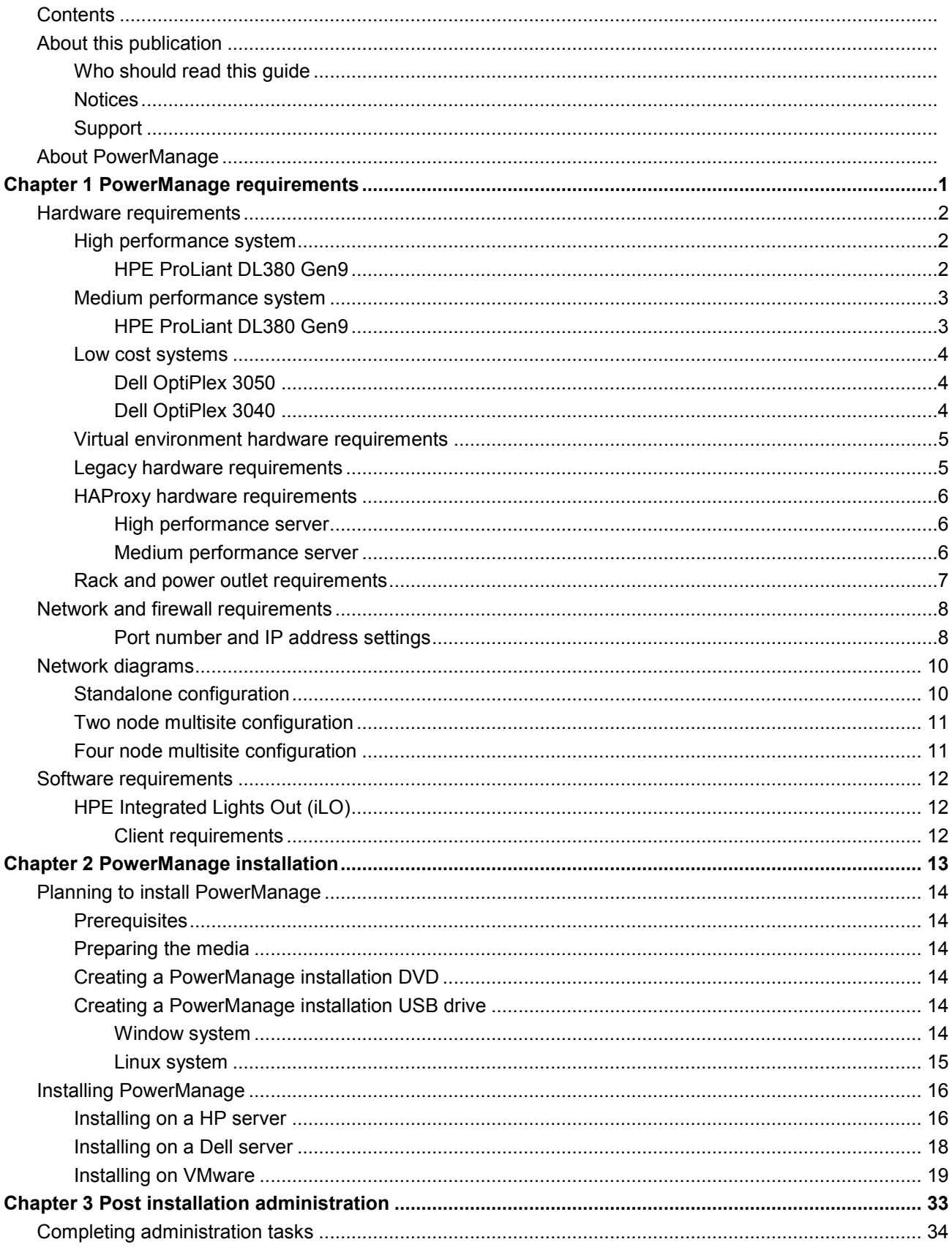

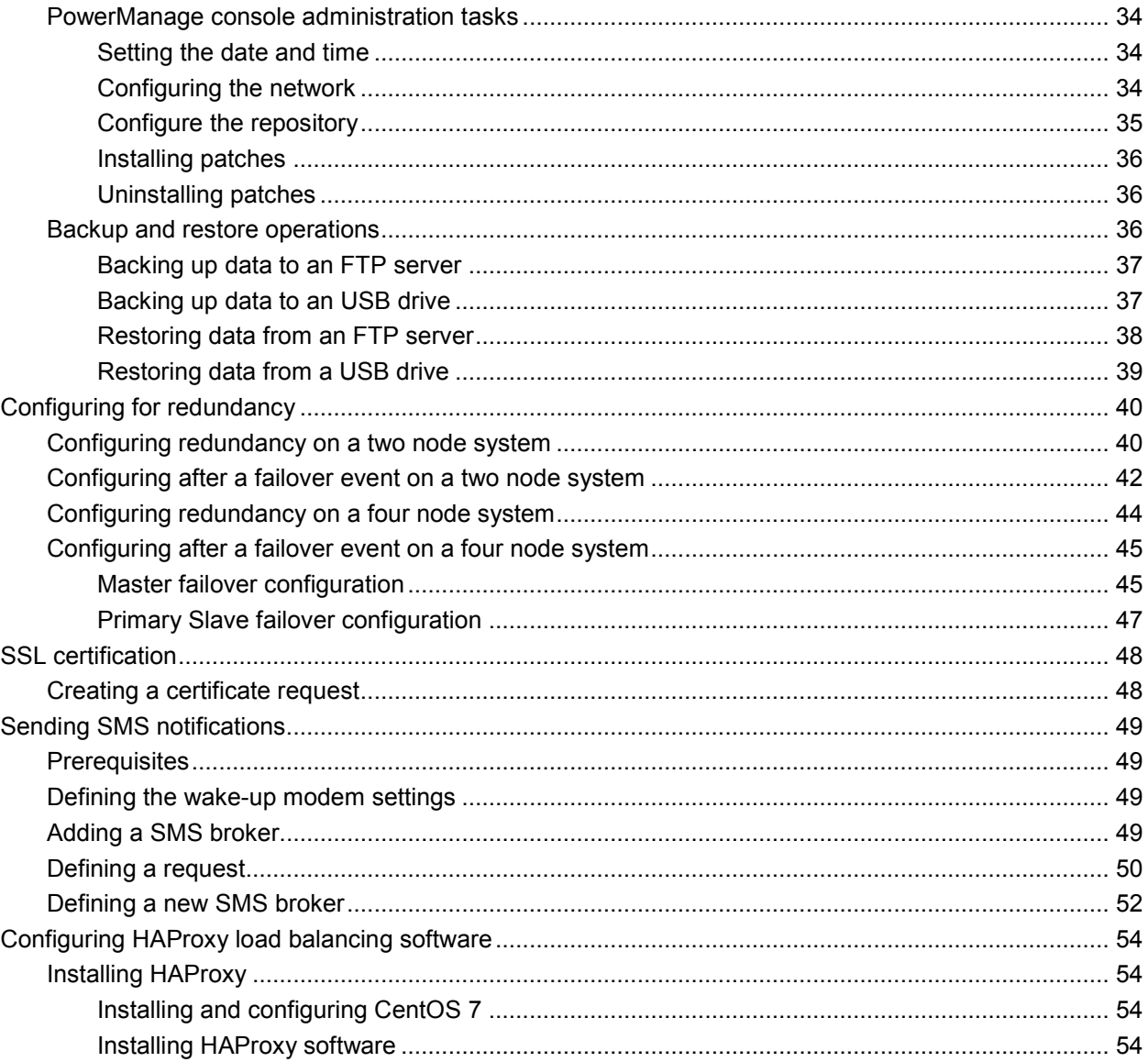

# <span id="page-4-0"></span>**About this publication**

This publication contains information about the pre-installation requirements at a customer site before and during a Visonic PowerManage V3.10 Professional server installation and configuration.

The installation must be performed by a technical support engineer.

## <span id="page-4-1"></span>**Who should read this guide**

This publication must read by the customer before the installation date. You must read the relevant sections in this document and verify to the Visonic point of contact that all the requirements are met before the installation date. A moderate level of server based knowledge and experience is assumed. This document does not cover in detail all of the installation features.

## <span id="page-4-2"></span>**Notices**

This document contains proprietary and confidential material of Visonic Ltd. Any unauthorized, reproduction, use or disclosure of this material, or any part thereof, is strictly prohibited. This document is solely for the use of Visonic employees and any authorized customers. Visonic Ltd. reserves the right to make changes in the specifications at any time and without notice.

#### **© Copyright 2017**

Under copyright laws, the contents of this manual may not be copied, photocopied, reproduced, translated or reduced to any electronic medium or machine-readable form, in whole or in part, without prior written consent of Tyco Security Products. All Rights Reserved.

#### **Trademarks**

Linux is a registered trademark of Linus Torvalds in the United States, other countries, or both. Microsoft, Windows, and Windows NT are trademarks of Microsoft Corporation in the United States, other countries, or both.

## <span id="page-4-3"></span>**Support**

**EMAIL:** info@visonic.com **INTERNET:** [www.visonic.com](http://www.visonic.com/)

# <span id="page-6-0"></span>**About PowerManage**

PowerManage is a web-based host application that can monitor and provision home security and automation services that are provided.

The PowerManage application is built on open standard technologies and an open source Operating System (OS).

Figure 1 shows a typical PowerManage system configuration with the server installed behind a firewall at a service provider's customer site.

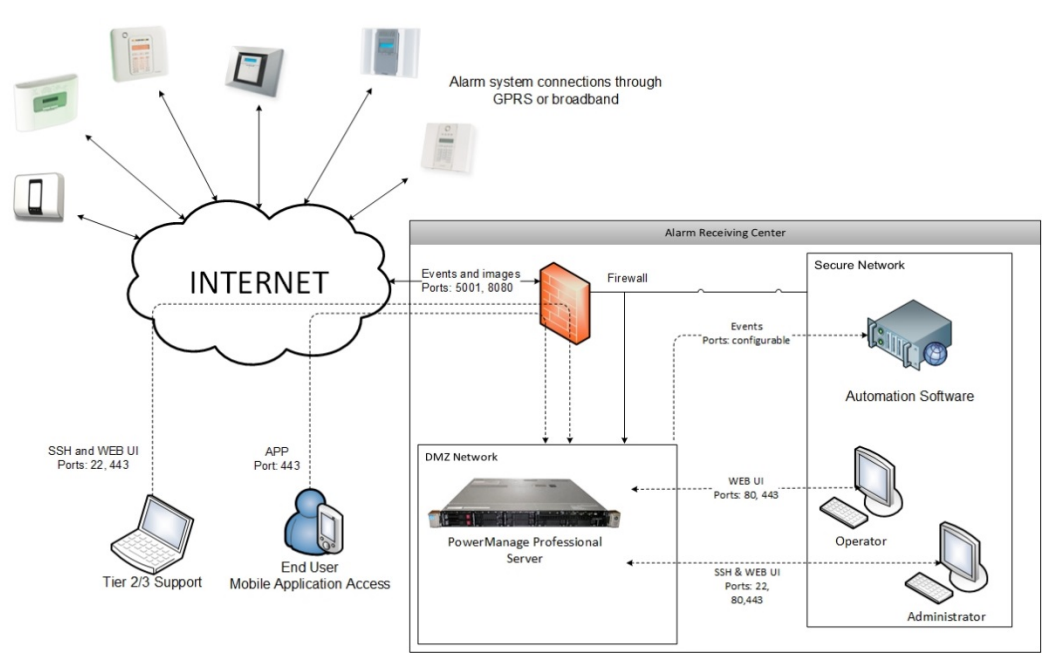

**Figure 1:** Network topology

A typical network topology might include the following items:

- PowerMaster and PowerMaxPro alarm systems
- $\triangleright$  Firewall
- $\triangleright$  PowerManage server
- Automation software such as MASterMind monitoring software

# <span id="page-8-0"></span>Chapter 1 **PowerManage requirements**

# <span id="page-9-0"></span>**Hardware requirements**

Depending on the installation and the level of performance required you can choose one of the following servers for the installation of the PowerManage web-based host application.

PowerManage V3.10 can be installed on a HPE ProLiant Gen 7 for high to medium performance systems and Dell OptiPlex 3020 and above for low cost systems.

For customers purchasing new platforms we recommend the following hardware configurations.

## <span id="page-9-2"></span><span id="page-9-1"></span>**High performance system**

### **HPE ProLiant DL380 Gen9**

Table 1: HPE ProLiant DL380 Gen9 E5-2650v3 2P 32GB-R P440ar 8SFF 2x10Gb 2x800W Perf Server

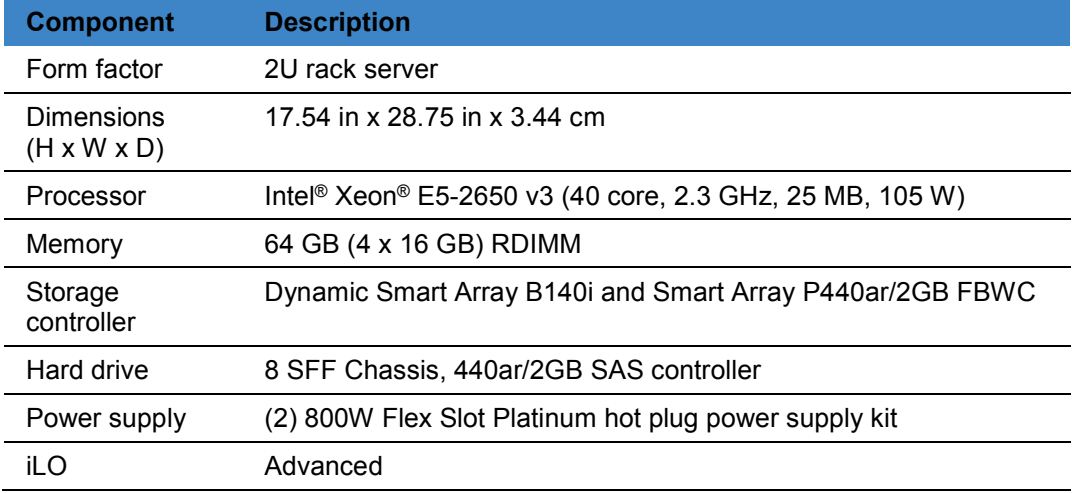

For details about the HP ProLiant see the Hewlett Packard Enterprise web site, [DL380G9](https://www.hpe.com/us/en/product-catalog/servers/proliant-servers/pip.specifications.hpe-proliant-dl380-gen9-e5-2650v3-2p-32gb-r-p440ar-8sff-2x10gb-2x800w-perf-server.6764695.html) [752689-B21].

A high performance system solution, supports the following capacity:

- SPRS and Broadband panels, receiver/resolve, with no user or installer applications:
	- o 100K panels (50K GPRS panels plus 50K GPRS or broadband panels)
	- o GPRS KA 600sec and BB KA 5sec
	- o 80 events/second
	- o 6 frames/second
	- o Daily csv report for all panels, daily pdf report for one panel
	- o 4000 RRIs per day
- $\triangleright$  GPRS and Broadband panels, receiver/resolve, with user or installer applications:
	- o 100K panels (50K GPRS panels plus 50K GPRS or broadband panels) with GPRS KA 600sec and BBA KA 5sec
	- o 60 events per second
	- o 6 frames per second
- o 10K simultaneous interactive users with approximately 2700 request per second
- o Daily csv report for all panels and daily pdf report for one panel
- o 4000 RRIs per day

## <span id="page-10-1"></span><span id="page-10-0"></span>**Medium performance system**

### **HPE ProLiant DL380 Gen9**

**Table 2**: HP ProLiant DL380 Gen9 E5-2620v3 1P 16GB-R P440ar 8SFF 500W PS Base Server hardware specifications

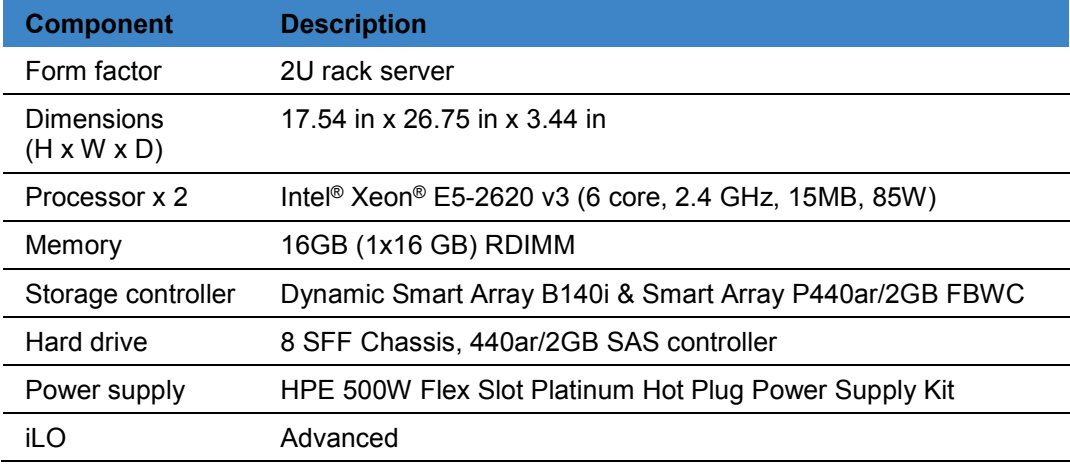

For details about the HP ProLiant see the Hewlett Packard Enterprise web site, [DL380G9](https://www.hpe.com/us/en/product-catalog/servers/proliant-servers/pip.specifications.hpe-proliant-dl380-gen9-e5-2620v3-1p-16gb-r-p440ar-8sff-500w-ps-base-server.6764693.html) [752687-B2]

A medium performance system solution, supports the following capacity:

- $\triangleright$  GPRS and Broadband panels, receiver/resolve, with no user or installer applications:
	- o 40K panels (20K GPRS panels plus 20K GPRS or Broadband panels)
	- o GPRS KA 600sec and Broadband KA 5sec
	- o 30 events/second
	- o 6 frames/second
	- o Daily csv report for all panels, daily pdf report for one panel
	- o 2000 RRIs per day
- ▶ GPRS and Broadband panels, receiver/resolve, with user or installer applications:
	- o 25K panels (15K GPRS panels plus 10K GPRS or Broadband panels) with GPRS KA 600sec and Broadband KA 5sec
	- o 20 events per second
	- o 6 frames per second
	- o 5000 simultaneous interactive users with approximately 800 request per second
	- o Daily csv report for all panels and daily pdf report for one panel
	- o 2000 RRIs per day

## <span id="page-11-1"></span><span id="page-11-0"></span>**Low cost systems**

### **Dell OptiPlex 3050**

**Table 3**: Dell OptiPlex 3050 - Core i5 7500 3.4 GHz - 16 GB hardware specifications

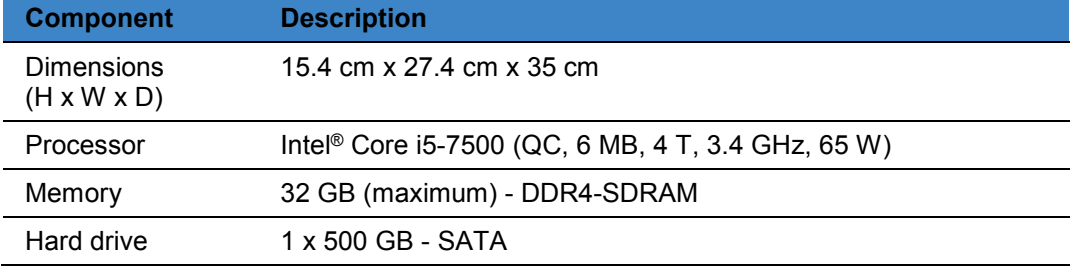

### <span id="page-11-2"></span>**Dell OptiPlex 3040**

**Table 4**: Dell OptiPlex 3040 - Core i5 6500 3.2 GHz - 16 GB hardware specifications

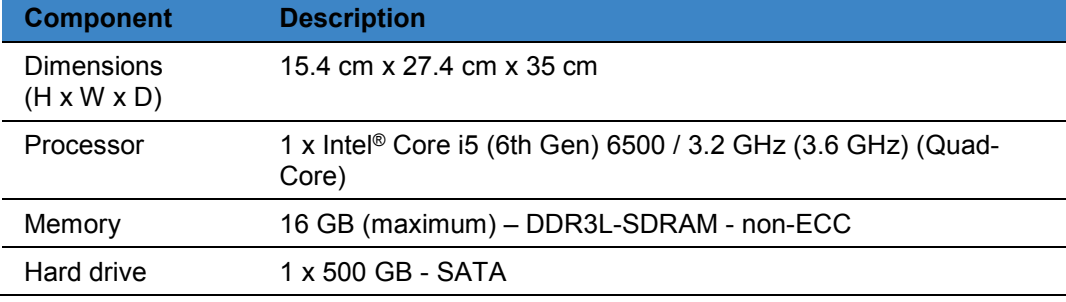

#### **Table 5**: Dell OptiPlex 3040 - Core i5 4570 3.2 GHz - 8 GB hardware specifications

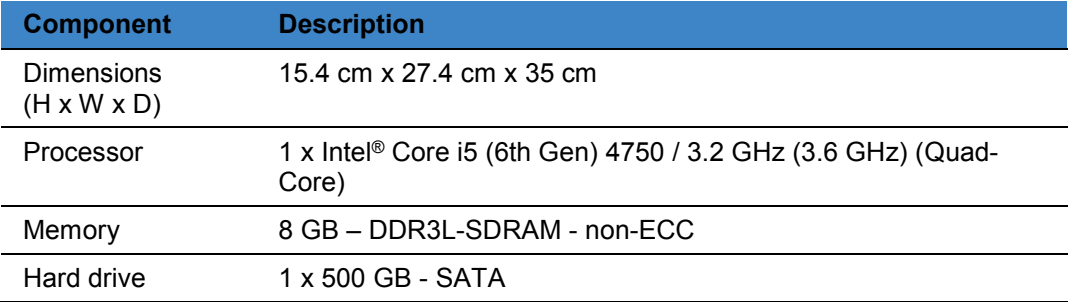

A low cost system solution, supports the following capacity:

- 10K GPRS panels with a KA of 600 seconds and 500 Broadband panels with a KA of 5 seconds
- $\geq 5$  events/second
- $\geq 1$  frame/second
- > 500 interactive users with approximately 130 requests per second

## <span id="page-12-0"></span>**Virtual environment hardware requirements**

The following table describes the minimum hardware requirements to install PowerManage on a VMware vSphere client.

Table 6: vSphere client hardware specifications

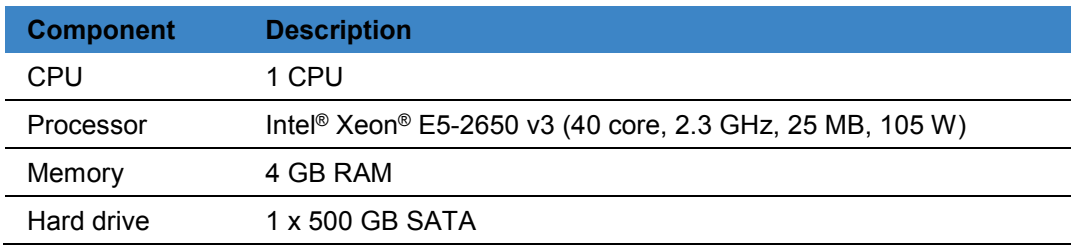

## <span id="page-12-1"></span>**Legacy hardware requirements**

The following tables describes the legacy hardware system that are supported. Table 7: HP ProLiant DL360p G8 Server [670634-S01]

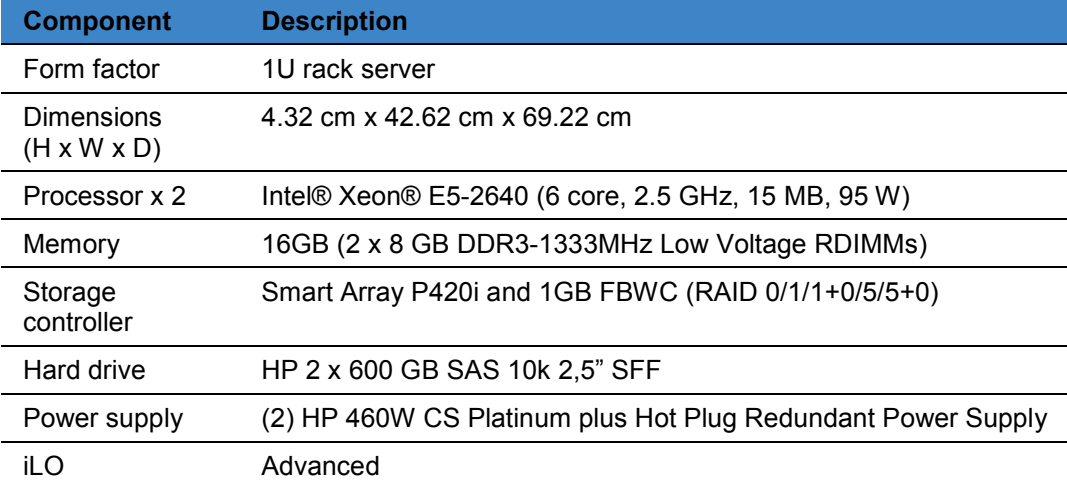

For details about the HP ProLiant see the Hewlett Packard Enterprise web site, [DL360G8](https://www.hpe.com/h20195/v2/GetPDF.aspx/c04128242.pdf).

Table 8: HP ProLiant DL360p G8 High Performance Server [646904-001]

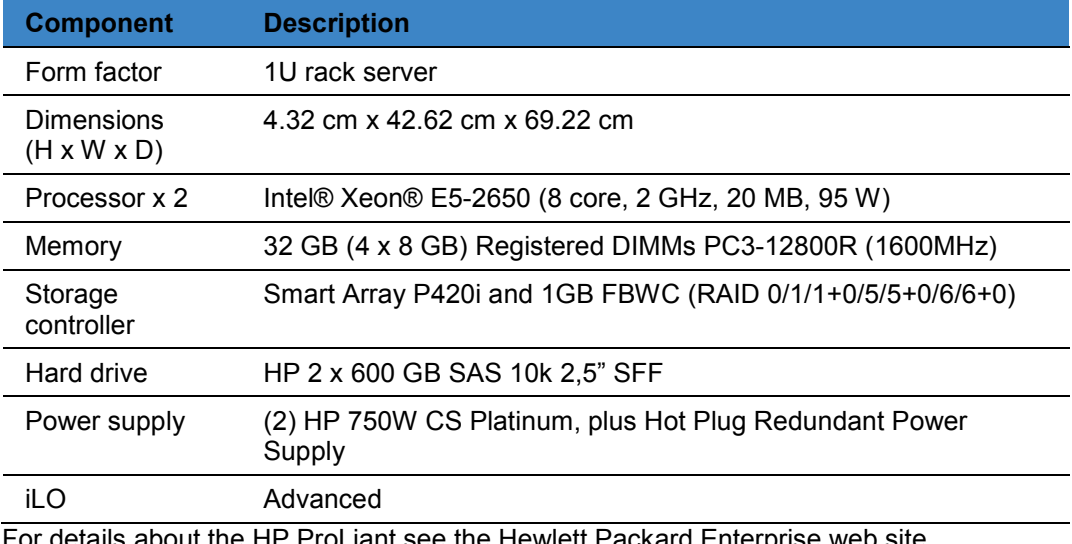

or details about the HP ProLiant see the Hewlett Packard Enterprise web site, [DL360G8.](https://www.hpe.com/h20195/v2/GetPDF.aspx/c04128242.pdf)

## <span id="page-13-0"></span>**HAProxy hardware requirements**

The following tables describe the hardware requirements for a proxy server if required for load balancing and high availability.

#### <span id="page-13-1"></span>**High performance server**

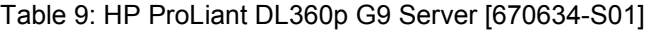

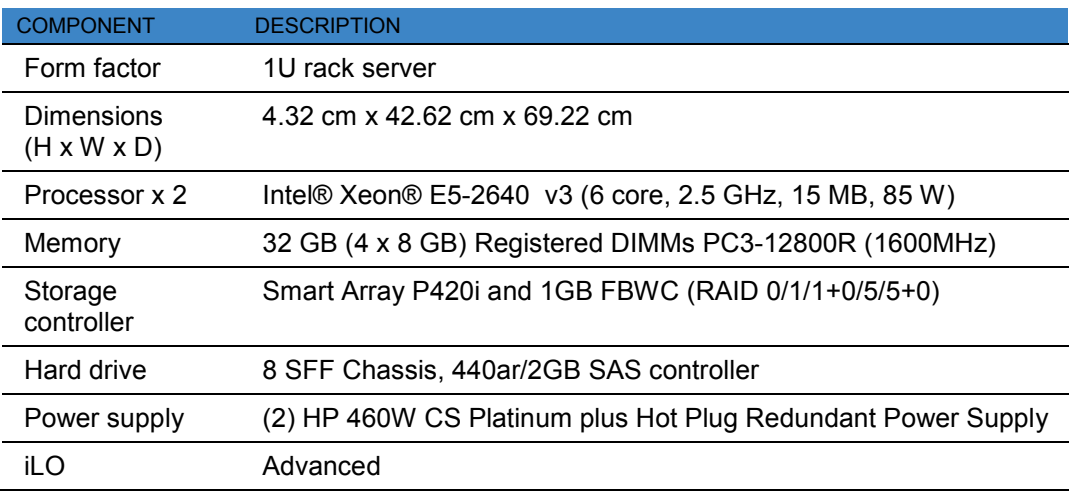

For details about the HP ProLiant see the Hewlett Packard Enterprise web site, [DL360G9.](https://www.hpe.com/h20195/v2/GetPDF.aspx/c04128242.pdf)

#### <span id="page-13-2"></span>**Medium performance server**

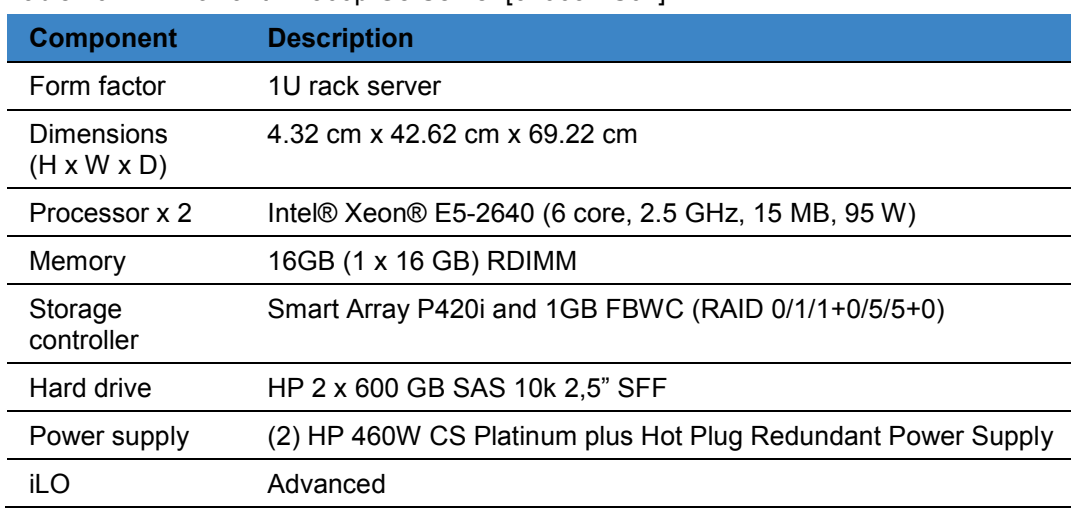

Table 10: HP ProLiant DL360p G8 Server [670634-S01]

For details about the HP ProLiant see the Hewlett Packard Enterprise web site, [DL360G8](https://www.hpe.com/h20195/v2/GetPDF.aspx/c04128242.pdf).

## <span id="page-14-0"></span>**Rack and power outlet requirements**

You must ensure that the following rack and power requirements are met:

- $\triangleright$  Sufficient room in your designated server rack for a 1U sized server.
- $\triangleright$  One free power outlet must be present.
	- A second power outlet is recommended as the server has two redundant power supplies. More outlets may be required depending on the server configuration, see the remaining document for details.

# <span id="page-15-0"></span>**Network and firewall requirements**

You must connect the PowerManage server behind a firewall or Network address translation (NAT) device and use a restrictive access policy.

### <span id="page-15-1"></span>**Port number and IP address settings**

You must configure the following network and firewall settings:

- $\triangleright$  Network settings:
	- o Allocate one fixed static IP address.
	- o A DNS host name is required for the allocated IP address. You must have an A and PTR record for this address.
	- o A symmetric downlink an uplink connection of 10 to 100 Mbit is required at all times. This speed can vary with the system load.
	- o The outbound server must have access to the Internet and cannot be blocked.
- $\triangleright$  Firewall settings:
	- o Must support concurrent connections, the number of connetions is based on connections/second =  $N/2$ , where N is the number of panels enrolled on the server.
	- o Bandwidth for medium performace system must not be less than 10 Mbit /second both for incoming and outgoing traffic For high performance must not be less than 100 Mbit/ seconds.

**[Table 11](#page-15-2)** describes the required inbound communication ports that must be open on the internal firewall.

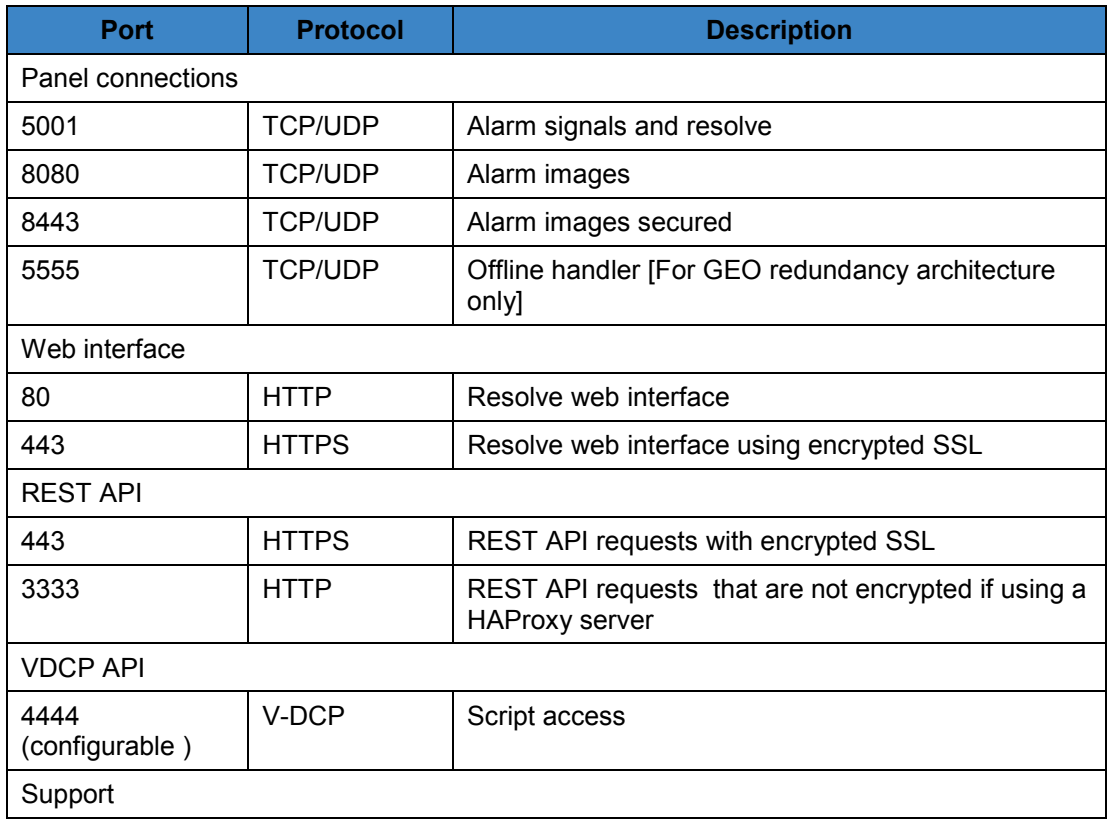

#### <span id="page-15-2"></span>Table 11: Inbound port numbers and protocols used by PowerManage

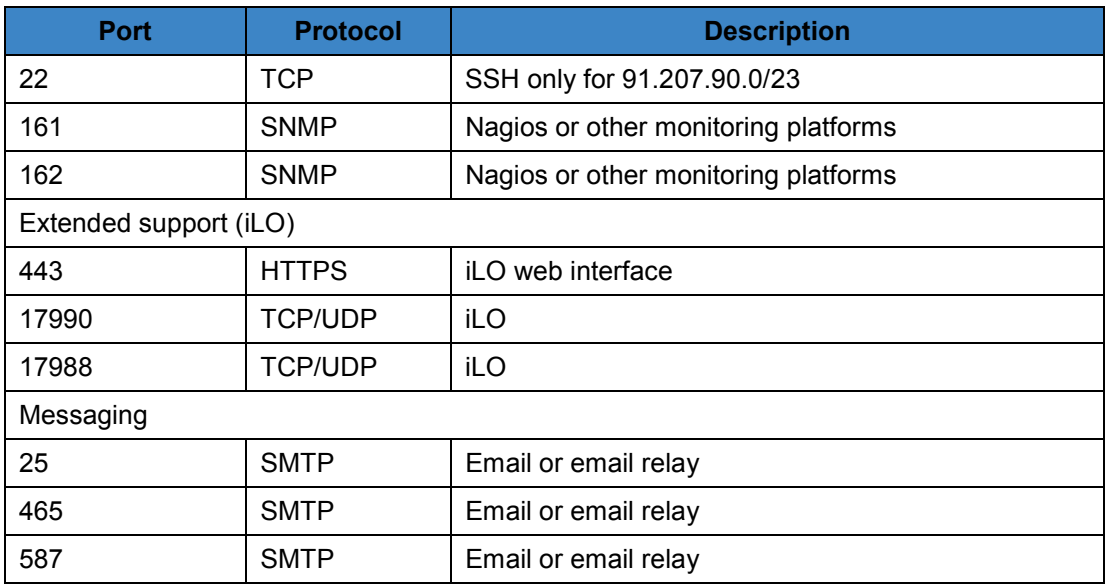

# <span id="page-17-0"></span>**Network diagrams**

The following network diagrams are examples of PowerManage configuration solutions that can be deployed.

The HAProxy server is optional in all configurations. If no HAProxy server is present, you can redirect all SSL traffic https://app\_dns from the firewall to the Power Manage server and remove HAProxy server from the schema.

# <span id="page-17-1"></span>**Standalone configuration**

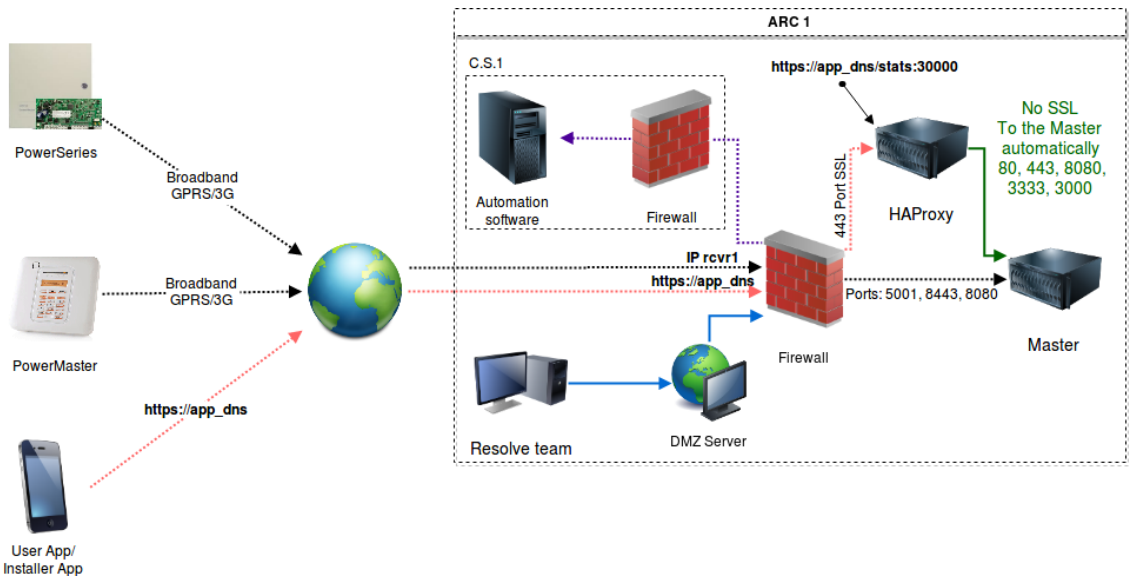

**Figure -1** PowerManage standalone configuration

## <span id="page-18-0"></span>**Two node multisite configuration**

In a two node configuration the PowerManage server installed at the primary site is replicated on a second PowerManage server installed at a secondary site.

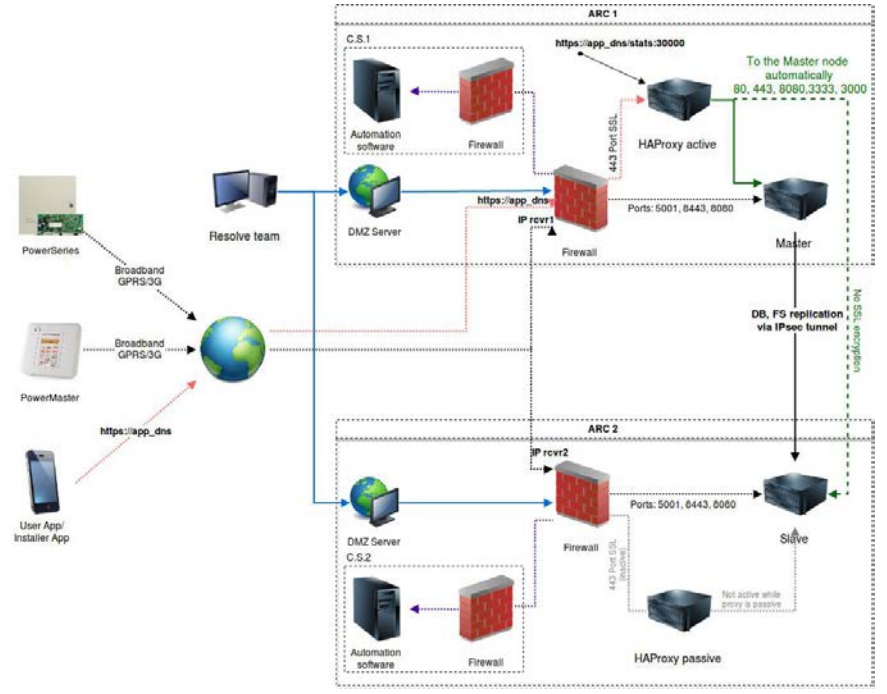

**Figure -2** PowerManage two node multisite configuration

## <span id="page-18-1"></span>**Four node multisite configuration**

In a four node configuration PowerManage is installed at the primary site and at the secondary site a primary slave manager is configured.

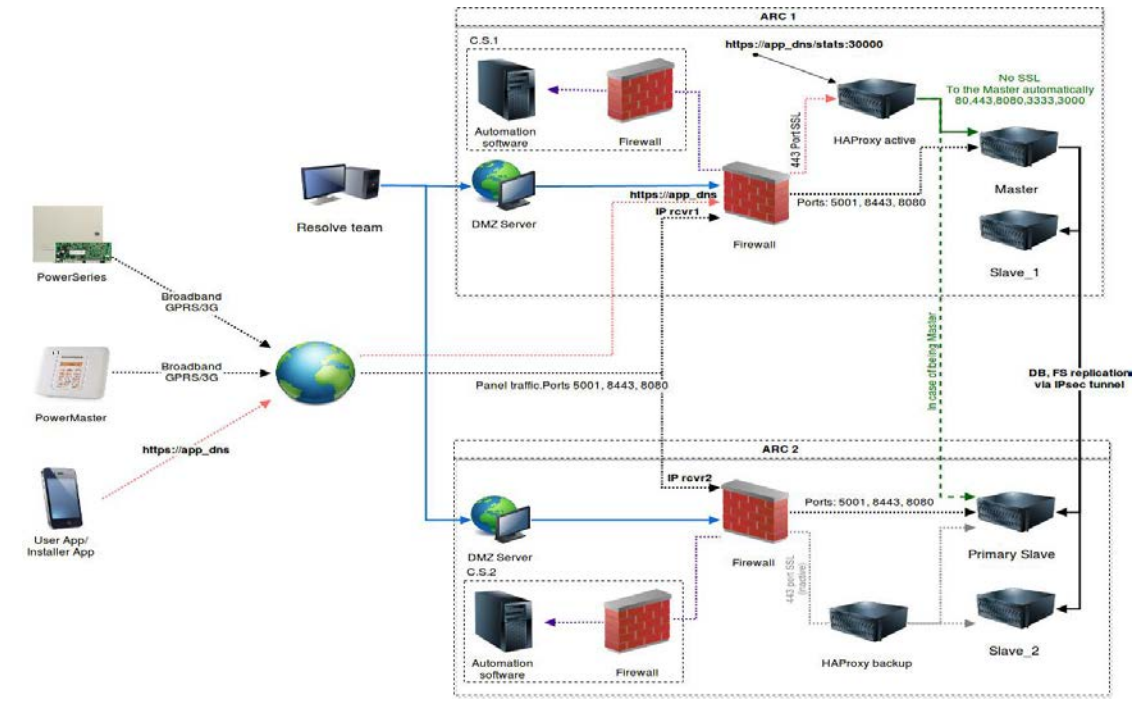

**Figure -3** PowerManage four node multisite configuration

# <span id="page-19-0"></span>**Software requirements**

# <span id="page-19-1"></span>**HPE Integrated Lights Out (iLO)**

The HPE iLO software allows you to manage and monitor servers from a remote machine. The enhanced access and server control provides easier server administration. For further information HPE iLO, see the Hewlett Packard Enterprise website at:

[http://h18013.www1.hp.com/products/servers/management/remotemgmt.html?jumpid=se](http://h18013.www1.hp.com/products/servers/management/remotemgmt.html?jumpid=servers/lights-out) [rvers/lights-out](http://h18013.www1.hp.com/products/servers/management/remotemgmt.html?jumpid=servers/lights-out)

The iLo interface uses a separate Ethernet port and requires a separate IP address.

#### <span id="page-19-2"></span>**Client requirements**

The iLo client is used for web and MMI interface access.

Suggested minimum hardware requirements:

- $\triangleright$  Processor : Intel or AMD processor with two or more logical cores, each with a speed of 2GHz.
- $\triangleright$  Memory: 4GB RAM.
- Networking: 1Gbit Ethernet connectivity.

Suggested minimum software requirements:

- > Operating system:
	- o Windows 10, Windows 7, Windows Vista, and Windows XP.
	- o Red Hat Linux, Ubuntu Linux, and Fedora.
	- o Mac OS
- > Browsers:
	- o Google Chrome 22+
	- o Firefox 6+
	- o Safari S5+
	- o Internet Explorer 9+ (limited support)
- $\triangleright$  SSH agent:
	- o PuTTy
	- o OpenSSH agent
	- o SSH agent for Mac

# <span id="page-20-0"></span>Chapter 2 **PowerManage installation**

# <span id="page-21-0"></span>**Planning to install PowerManage**

Prepare the installation media by creating a PowerManage DVD or USB flash drive.

## <span id="page-21-1"></span>**Prerequisites**

A local network engineer or administrator must be available at the time of the installation and ensure that the following equipment is on site:

- USB keyboard
- **►** Console or monitor
- $\triangleright$  Security panels for testing
- $\triangleright$  Mobile device for testing

## <span id="page-21-2"></span>**Preparing the media**

The PowerManage applicaton is installed from an ISO image file. The file size exceeds 4 GB, you can store the image file on one of the following media types:

- > Double layer DVD
- $\triangleright$  USB flash drive

## <span id="page-21-3"></span>**Creating a PowerManage installation DVD**

Use any disk burning software that is capable of burning a disc using an image file. The process is the same for Windows or Linux operating systems.

To burn a disc using an image file, complete the following steps:

- 1. Place a blank, writeable double layered DVD disc into your computers DVD drive.
- 2. Start the disc burning program and select the option to burn a DVD from an image file.
- 3. Browse and select the PowerManage ISO image file.
- 4. Click **Burn disc image**.

## <span id="page-21-4"></span>**Creating a PowerManage installation USB drive**

Several utilities are available for Windows and Linux to create a USB drive.

#### <span id="page-21-5"></span>**Window system**

To create a PowerManage bootable installation USB drive using the Rufus utility, complete the following steps:

- 1. Start the Rufus utility and from the **Device** list, select the USB drive.
- 2. In the **New volume label** field, enter the name for the PowerManage USB drive.
- 3. In the **Format Options** area, select **Create a bootable disk using: ISO image** and then click the CD-ROM icon and select the PowerManage ISO image file.
- 4. Click **Start** a confirmation message is displayed, click **Write in DD Image mode**.

### <span id="page-22-0"></span>**Linux system**

To create a PowerManage bootable installation USB drive use the Linux **dd** command. The **dd** command requires you to specify the device file that corresponds to the physical media. The name of the device file matches the name assigned to the device by your system. All device files are in the directory /dev/.

To write an image file to a bootable media, complete the following steps:

- 1. Insert the USB media.
- 2. Format the USB drive.
- 3. Open a new terminal window, as sudo user and type the following command to find the USB device:

**fdisk -l** 

4. Go to the directory where the PowerManage ISO image is stored and type the following command

**dd bs=1M if=<image.iso> of=/dev/<device>**

where <image.iso> is the name of the PowerManage ISO image and <device> is the name of the current device file for the media.

# <span id="page-23-0"></span>**Installing PowerManage**

Install the PowerManage application on a server or virtual machine. Depending on the server type the installation process varies.

## <span id="page-23-1"></span>**Installing on a HP server**

Complete the following steps to install the PowerManage application on a HP server.

- 1. Power on the server and insert the PowerManage DVD into the DVD drive or insert the USB drive.
- 2. Power off and on the server.
- 3. When the startup screen appears, press **F11** to go to the **Boot Menu**.
- 4. Select **Legacy BIOS One-Time Boot Menu** and press enter.
- 5. When the boot menu confirmation message to enter the **Legacy BIOS One Time Boot Menu** appears, press enter.

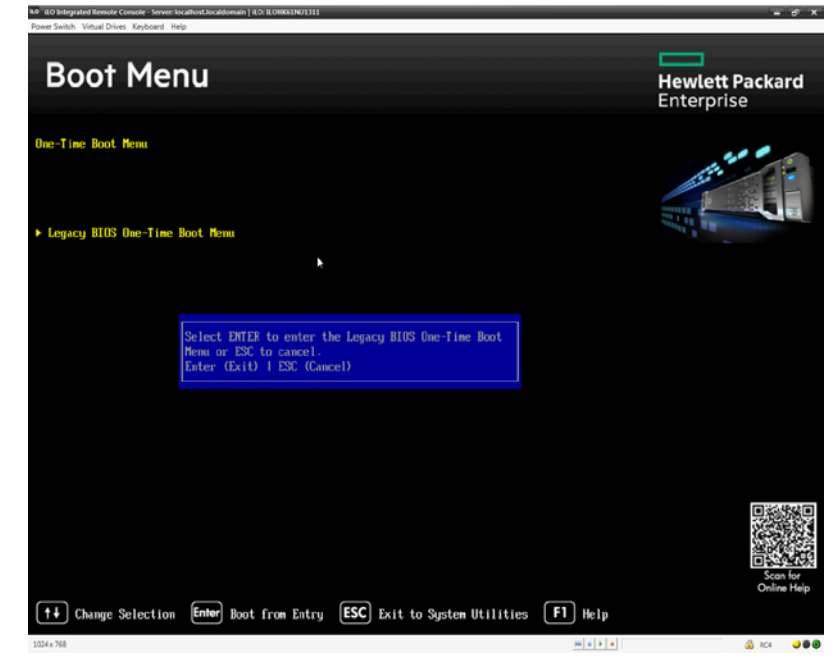

**Figure -1** Legacy BIOS One-Time Boot Menu

- 6. Depending on the installation media, select one of the following options:
	- One Time Boot to CD-ROM (DVD Media installation)
	- One Time Boot to USB DriveKey (USB Media installation)

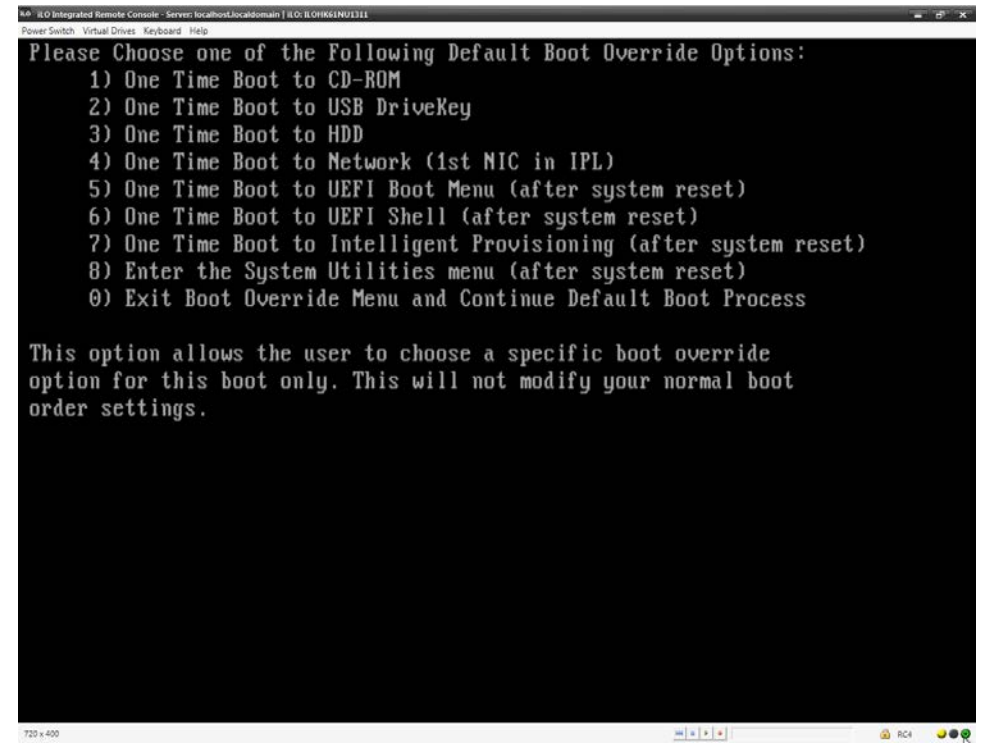

**Figure -2** Boot override options

- <span id="page-24-0"></span>7. Wait until the installation starts, when the **Tyco – PowerManage III Master Disk** boot prompt appears, type one of the following boot options:
	- usb (USB Media installation)
	- cdrom (DVD Media installation)

## TYCO - PowerManage III Master Disk Version 3.10.1

## Red Hat Enterprise Linux

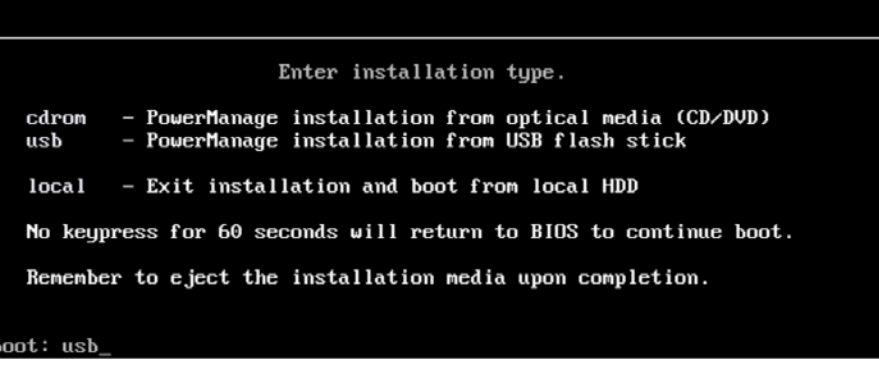

**Figure -3** PowerManage boot media options

8. Wait until the installation is complete and the server restarts.

**Note: Remove the DVD or the USB after the reboot process.**

- 9. At the l**ocalhost login:** prompt,
	- Enter the user ID: **root**
	- Enter the password: **visonic**
- 10. At the **New password:** prompt, enter the new root password twice.

**Note:** It is recommended not to use the default password. Result: The PowerManage Man Machine Interface (MMI) appears.

## <span id="page-25-0"></span>**Installing on a Dell server**

The PowerManage installation from a DVD is exactly the same as described for the HP server. To install from a USB drive, two identical USB drivers with the same PowerManage images are required.

Complete the following steps to install the PowerManage application on a Dell server.

- 1. Power on the server, insert the PowerManage DVD into the DVD drive or insert two USB drives.
- 2. Reboot the server.
- 3. When the startup screen appears, press **F12** to go to the **One-Time Boot Menu**.
- 4. From the **One-Time Boot Menu** depending on the media type select one of the following options:
	- One Time Boot to CD-ROM (DVD Media installation)
	- One Time Boot to USB DriveKey (USB Media installation)
- 5. See Installing on a HP server and complete steps [7](#page-24-0) to 10.

## <span id="page-26-0"></span>**Installing on VMware**

Complete the following steps to install the PowerManage application on a VMware virtual machine:

1. Log on to VMware vSphere client.

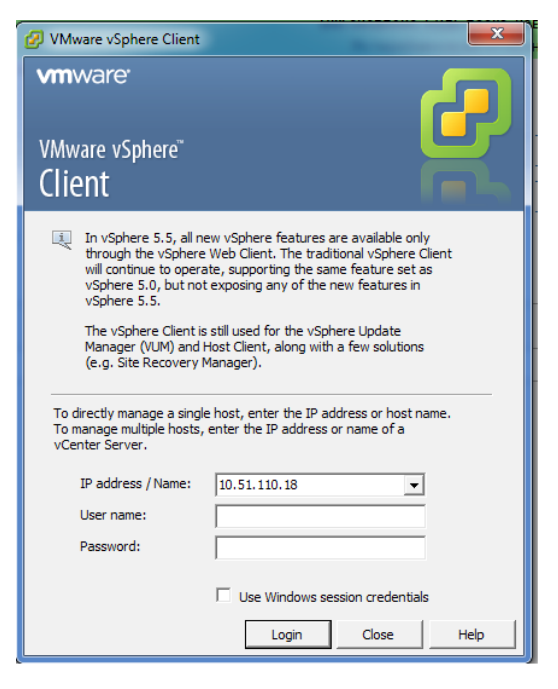

**Figure -4** VMware vSphere Client

2. Select the host virtual machine.

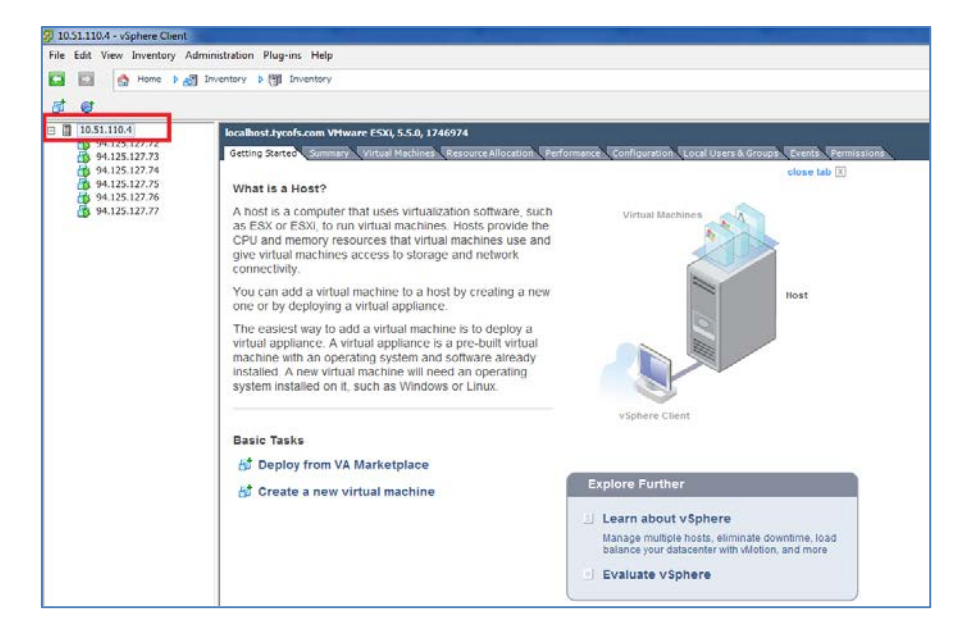

**Figure -5** Host selection

- 3. To add a new adapter complete the following steps:
	- Click the **Configuration** tab (action 1).
	- In the Hardware pane, select **Networking** (action 2)
	- Click **Add Networking** (action 3)

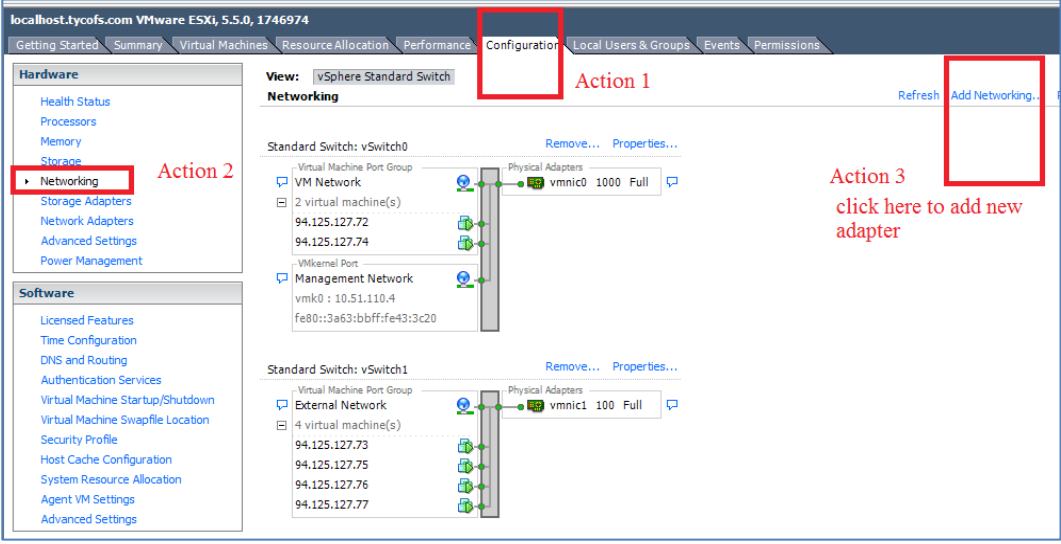

**Figure -6** Configuration window

4. On the Connection Type page, click **Virtual Machine** and then click **Next.**

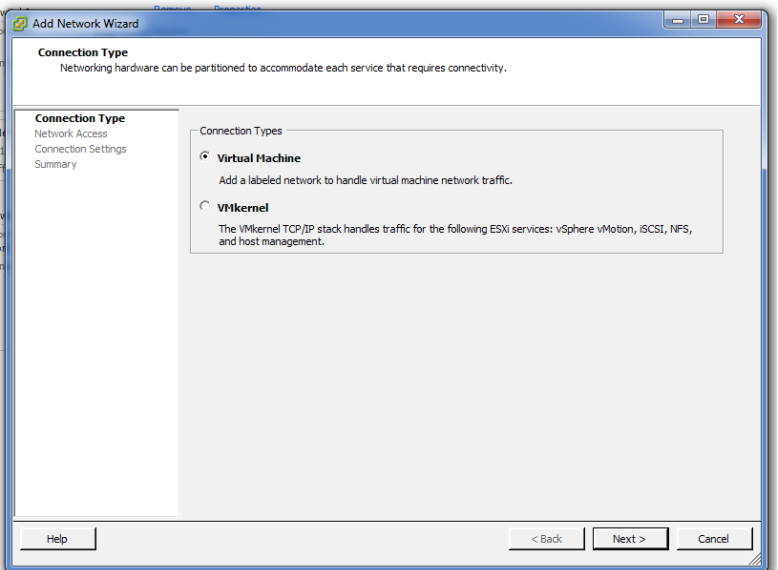

**Figure -7** Add Network Wizard – Connection Type page

5. On the Virtual Machines – Network Access page, select the required Ethernet adapter and then click **Next**.

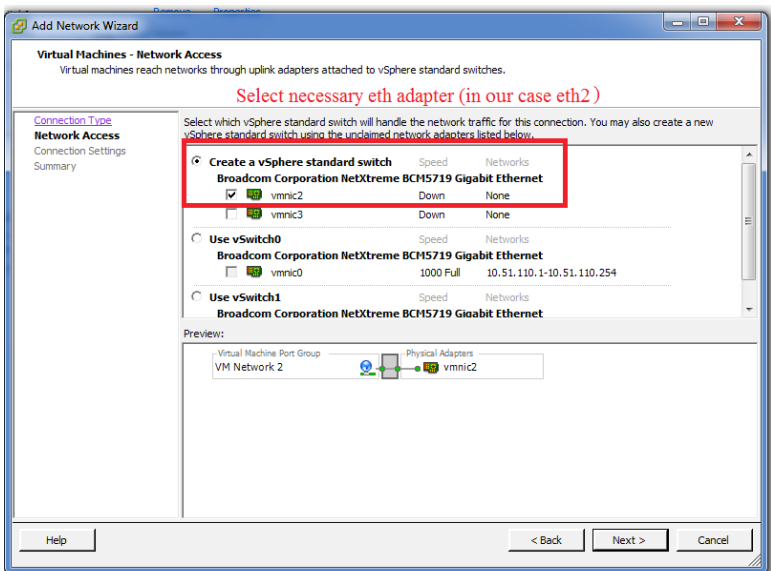

**Figure -8** Network Access page

6. On the Virtual Machines – Connection Settings page, in the **Network Label** field enter the name of the adapter and then click **Next**.

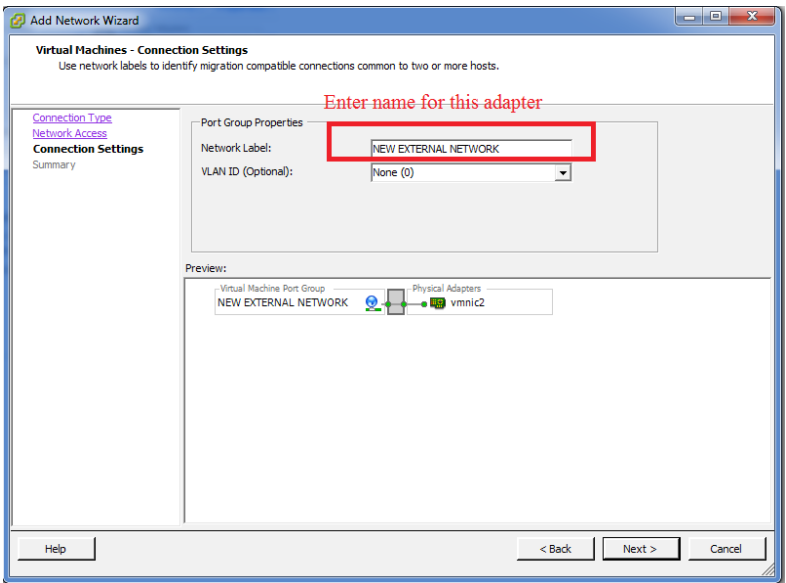

**Figure -9** Connection Settings page

7. On the Summary page, review the settings and click **Finish**.

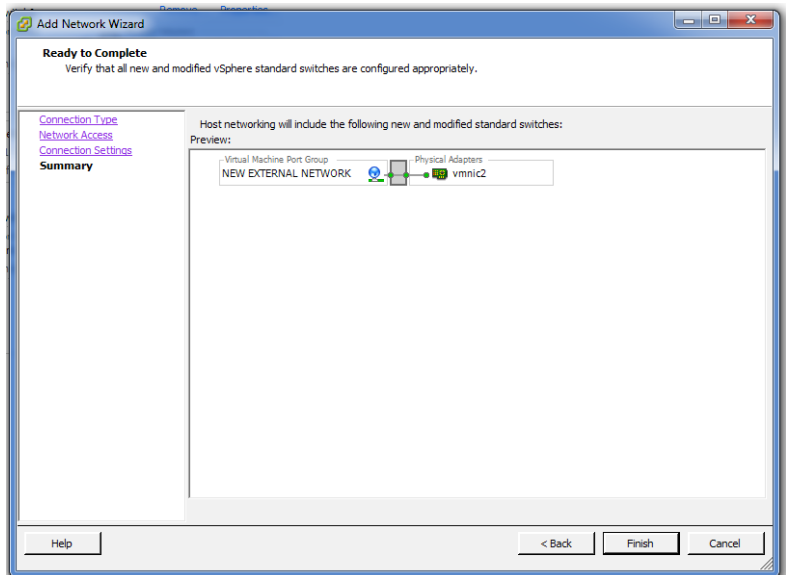

**Figure -10** Summary page

- 8. To upload the PowerManage image file to the VM datastore complete the following steps:
	- Select the host virtual machine (action 1).
	- Click the **Configuration** tab (action 2).
	- In the Hardware pane, select **Storage** (action 3).

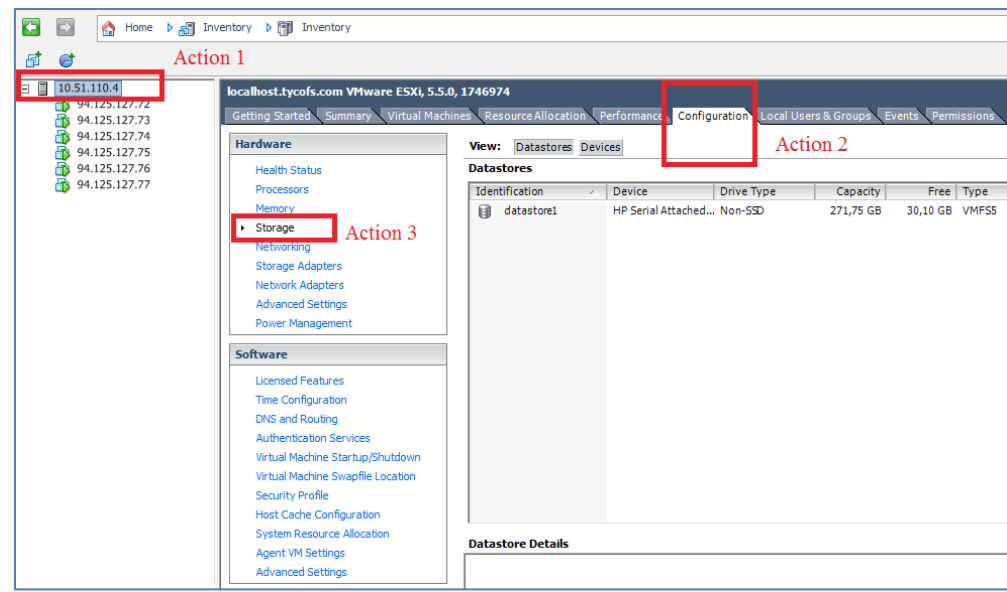

**Figure -11** Configuration window

9. In the Datastores pane, right-click the datastore and select **Browse** 

**Datastore…**

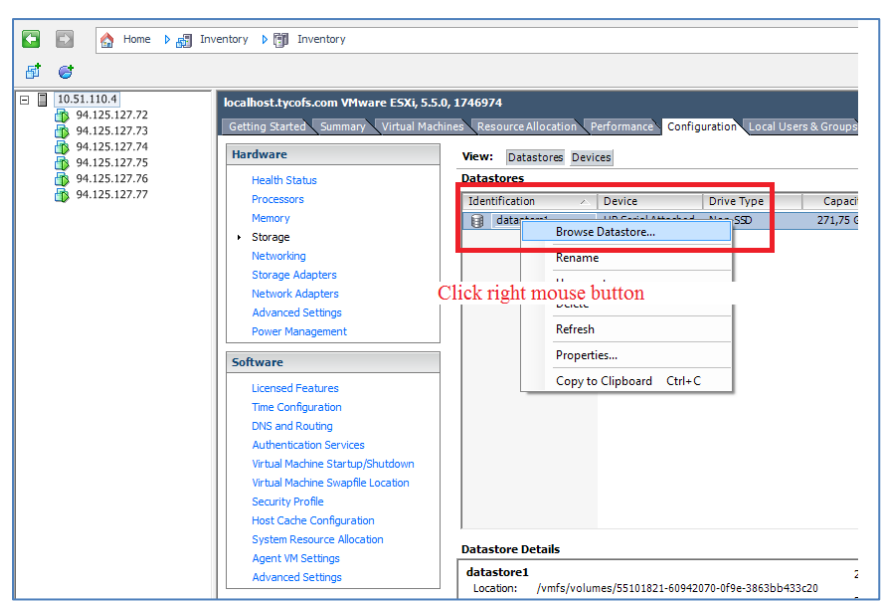

**Figure -12** Datastores pane

10. Click the **Upload files to this storage** icon, select **Upload File...** and then select the file to add from the workstation.

|                | Device                           |   | Drive Type           |           |               | Capacity  |                             | Free Type | Last Update               |           | <b>Hardware Acceleration</b> |          |
|----------------|----------------------------------|---|----------------------|-----------|---------------|-----------|-----------------------------|-----------|---------------------------|-----------|------------------------------|----------|
| tore1          | HP Serial Attached Non-SSD       |   |                      |           |               | 271,75 GB | 30,10 GB VMFS5              |           | 2015-07-08 21:18:47       |           | Unknown                      |          |
|                |                                  |   |                      |           |               |           |                             |           |                           |           |                              |          |
|                |                                  |   |                      |           |               |           |                             |           |                           |           |                              |          |
|                |                                  |   |                      |           |               |           |                             |           |                           |           |                              |          |
|                | Datastore Browser - [datastore1] |   |                      |           |               |           |                             |           |                           |           |                              | $-10$    |
| ſß.<br>骨       | 'n<br>園                          | 同 | B                    | $\times$  | ◎             |           |                             |           |                           |           |                              |          |
|                |                                  |   | Upload File          |           |               |           |                             |           |                           |           |                              |          |
| Folders Search |                                  |   | <b>Upload Folder</b> |           |               |           |                             |           |                           | Size Type | Path                         | Modif    |
| $E -$          | .sdd.sf                          |   |                      |           |               |           |                             |           |                           |           |                              |          |
|                | <b>TPMP</b>                      |   |                      |           | .sdd.sf       |           |                             |           |                           | Folder    | [datastore1].sdd.sf          |          |
|                | 94.125.127.72                    |   |                      | ۴         | IPMP          |           |                             |           |                           | Folder    | [datastore1] IPMP            |          |
|                | 94.125.127.73                    |   |                      | ۴         | 94.125.127.72 |           |                             |           |                           | Folder    | [datastore1] 94.125.127.72   |          |
|                | 94.125.127.74                    |   |                      | ٢         | 94.125.127.73 |           |                             |           |                           | Folder    | [datastore1] 94.125.127.73   |          |
|                | 94.125.127.75                    |   |                      | ٢         | 94.125.127.74 |           |                             |           |                           | Folder    | [datastore1] 94.125.127.74   |          |
|                | 94.125.127.76                    |   |                      | ٢         | 94.125.127.75 |           |                             |           |                           | Folder    | [datastore1] 94.125.127.75   |          |
|                | 94.125.127.77                    |   |                      | ٢         | 94.125.127.76 |           |                             |           |                           | Folder    | [datastore1] 94.125.127.76   |          |
|                |                                  |   |                      | ٢         | 94.125.127.77 |           |                             |           |                           | Folder    | [datastore1] 94.125.127.77   |          |
|                |                                  |   |                      | $\bullet$ |               |           | CentOS-7-x86_64-Everything- |           | 7 413 760,00 KB ISO image |           | [datastore1]                 | $2015 -$ |
|                |                                  |   |                      |           |               |           |                             |           |                           |           |                              |          |
|                |                                  |   |                      |           |               |           |                             |           |                           |           |                              |          |
|                |                                  |   |                      |           |               |           |                             |           |                           |           |                              |          |
|                |                                  |   |                      |           |               |           |                             |           |                           |           |                              |          |
|                |                                  |   |                      |           |               |           |                             |           |                           |           |                              |          |

**Figure -13** Datastore Browser window

11. Right-click the host virtual machine name, and then click **New Virtual Machine…** on the shortcut menu.

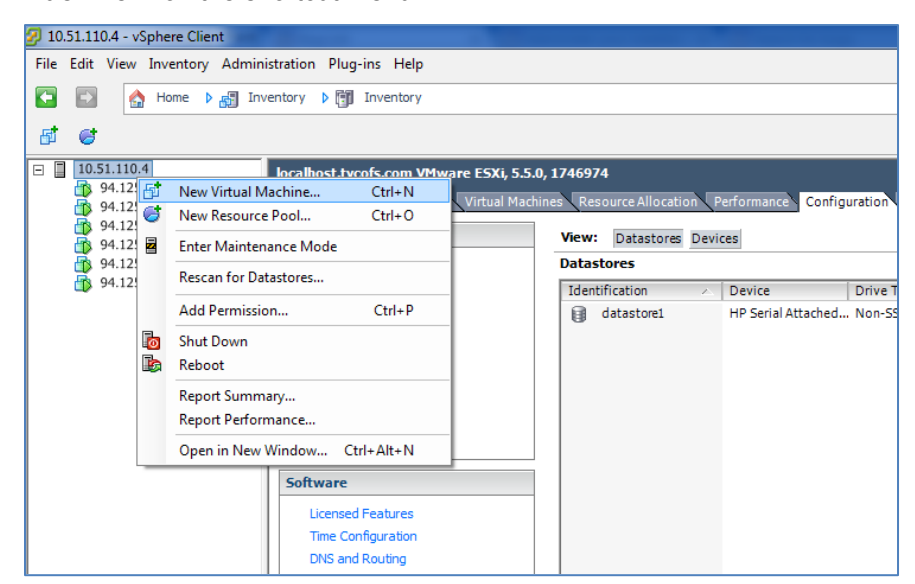

**Figure -14** Adding a Virtual Machine

12. On the Configuration page, click **Typical** and then click **Next.**

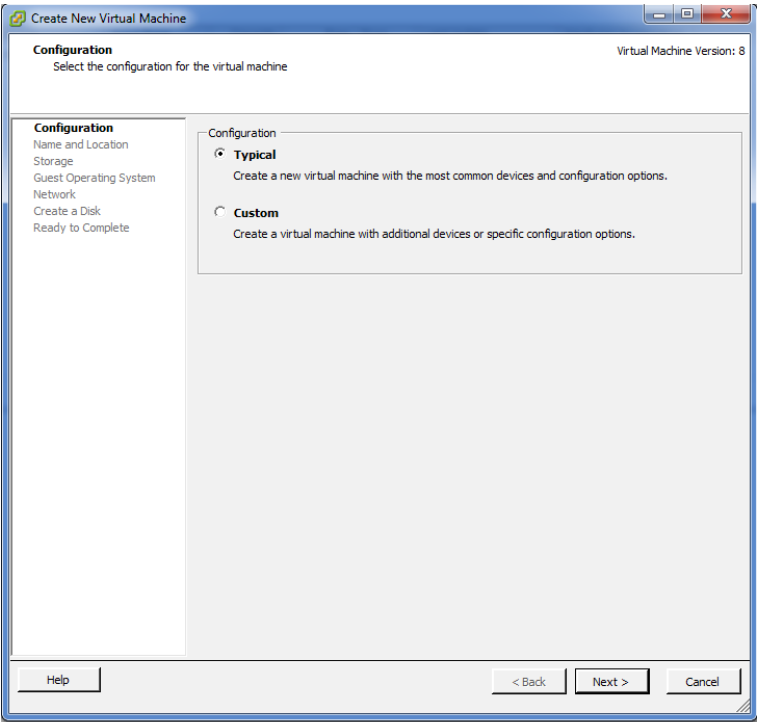

**Figure -15** Configuration page

13. On the Name and Location page, in the **Name** field enter the virtual machine name and then click **Next**.

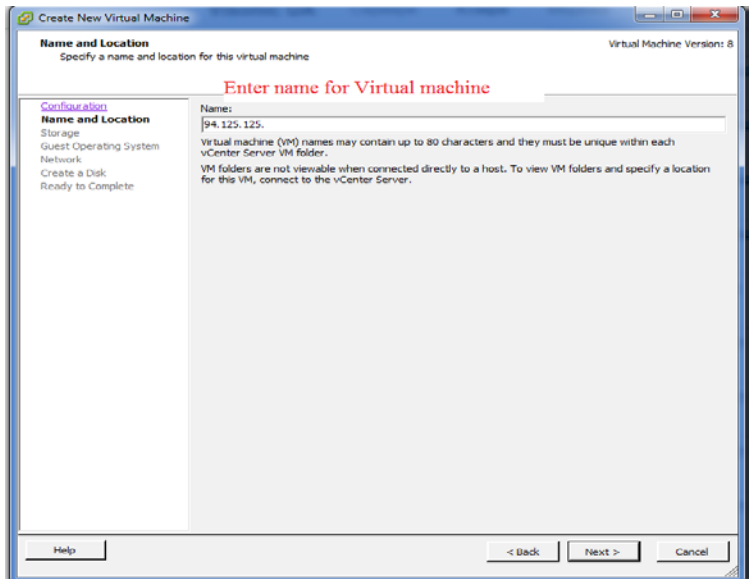

**Figure -16** Name and Location page

14. On the Storage page, select a destination storage for the new virtual machines files and then click **Next**.

| Configuration                                                                  | Select a destination storage for the virtual machine files: |            |                      |                |                          |             |  |  |
|--------------------------------------------------------------------------------|-------------------------------------------------------------|------------|----------------------|----------------|--------------------------|-------------|--|--|
| Name and Location<br>Storage                                                   | Name                                                        | Drive Type | Capacity Provisioned | Free Type      | Thin Provisioning Access |             |  |  |
| <b>Guest Operating System</b><br>Network<br>Create a Disk<br>Ready to Complete | datastore1<br>H                                             | Non-SSD    | 551,25 GB 539,38 GB  | 29.45 GU VMFS5 | Supported                | Single host |  |  |
|                                                                                | Cisable Storage DRS for this virtual machine                |            |                      |                |                          |             |  |  |
|                                                                                | Select a datastore:                                         |            |                      |                |                          |             |  |  |
|                                                                                | Name                                                        | Drive Type | Capacity Provisioned | Free Type      | Thin Provisioning        | Access      |  |  |

**Figure -17** Storage page

- 15. On the Guest Operating System page:
	- Click **Linux**.
	- In the Version list, select **Red Hat Enterprise Linux 6 (64-bit)** and then click **Next**.

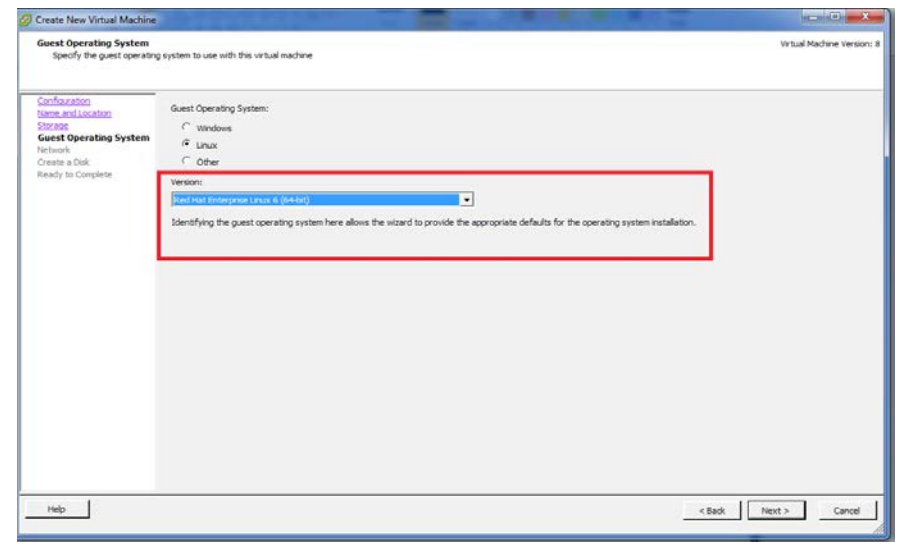

**Figure -18** Guest Operating System page

- 16. On the Network page, select the network and adapter that you have configured:
	- From the Network list, select the network connection name.
	- From the Adapter list, select the adapter name and then click **Next**.

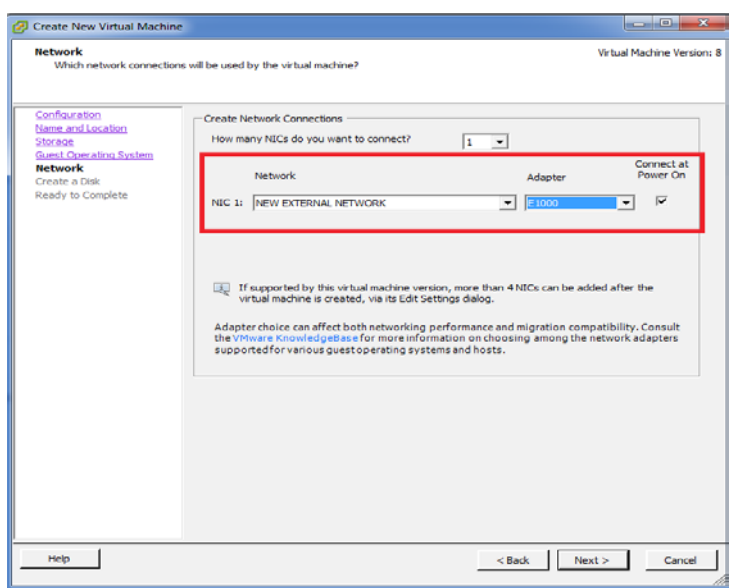

**Figure -19** Network page

- 17. On the Create a Disk page:
	- In the Virtual disk size box, select the disk size and measurement type that you want to use.

Note: This value cannot be less than 120 GB.

• Click Thick Provision Lazy Zeroed and then click Next.

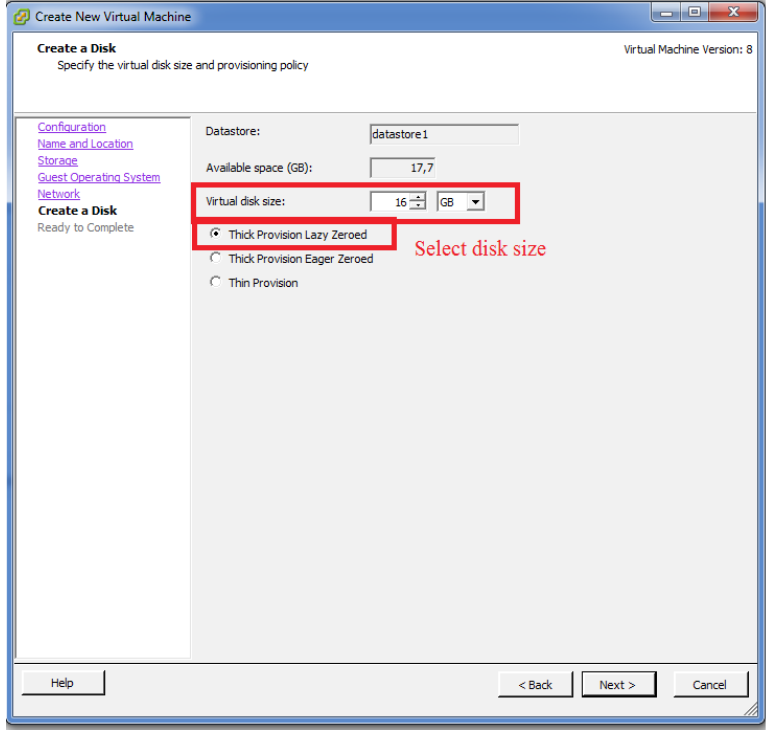

**Figure -20** Create a Disk page

18. On the Ready to Complete page, review the settings and click **Finish.**

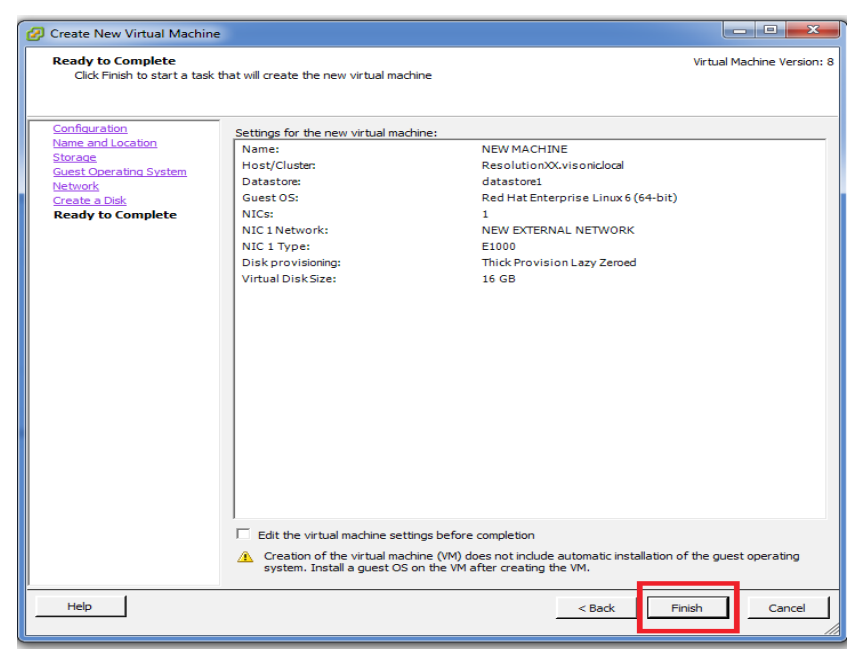

**Figure -21** Ready to Complete page

19. Right-click the new virtual machine name, and then click **Edit Settings…** on the shortcut menu.

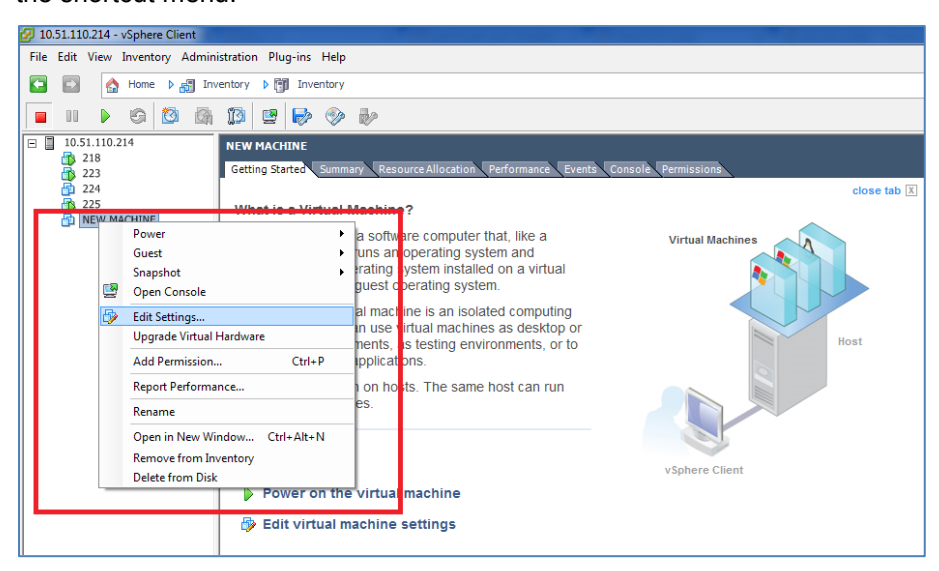

**Figure -22** Virtual machine configuration

- 20. Ensure that the Hardware tab is selected and complete the remaining steps.
- 21. On the hardware list, click **Memory.** In the Memory Configuration pane, select the size and measurement of the memory size.

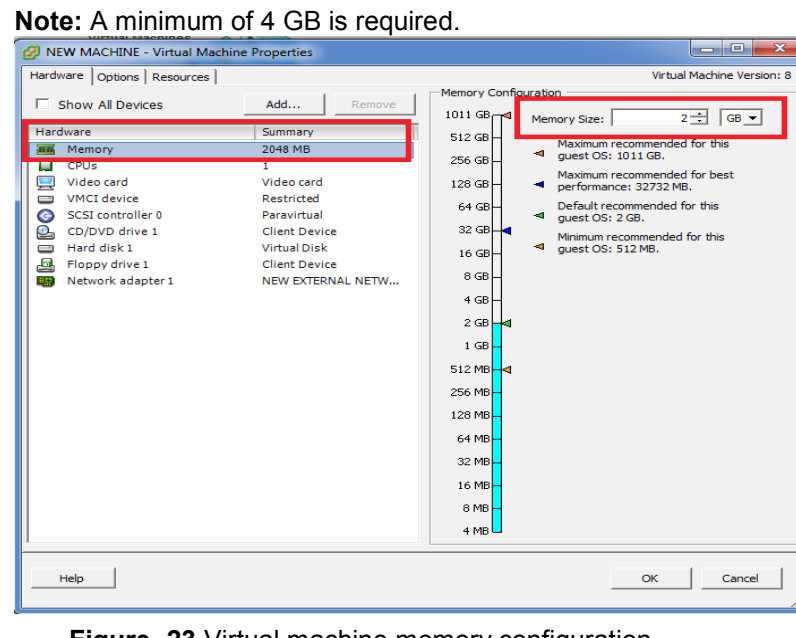

**Figure -23** Virtual machine memory configuration

22. On the hardware list, click **CPUs** and select the number of CPUs at least one or more is required.

| <b>Mirtual Machinoc</b><br><b>Long</b><br>NEW MACHINE - Virtual Machine Properties                                                                                                    |                                                                                                    |                                                                                                    |                               |  |  |  |
|----------------------------------------------------------------------------------------------------|----------------------------------------------------------------------------------------------------|----------------------------------------------------------------------------------------------------|-------------------------------|--|--|--|
| Hardware   Options   Resources                                                                                                    |                                                                                                    |                                                                                                    | Virtual Machine Version: 8    |  |  |  |
| Show All Devices                                                                                                    | Add<br>Remove                                                                                                    | Number of virtual sockets:                                                                                                    | 1<br>$\overline{\phantom{a}}$ |  |  |  |
| Hardware                                                                                                    | Summary                                                                                                    | Number of cores per socket:                                                                                                    | l1.<br>↽                      |  |  |  |
| шu<br>Memory                                                                                                    | 2048 MB                                                                                                    |                                                                                                    |                               |  |  |  |
| CPUs<br>о                                                                                                    | $\mathbf{1}$                                                                                                    | Total number of cores:                                                                                                    |                               |  |  |  |
| Video card<br>پ<br><b>VMCI</b> device<br>$\Box$<br>$\bullet$<br><b>SCSI</b> controller 0<br>L<br>CD/DVD drive 1<br>Hard disk 1<br>$\equiv$<br>르<br>Floppy drive 1<br>Network adapter 1<br><b>HO.</b> | Video card<br>Restricted<br>Paravirtual<br><b>Client Device</b><br><b>Virtual Disk</b><br><b>Client Device</b><br>NEW EXTERNAL NETW | Changing the number of virtual CPUs after the guest<br>A<br>OS is installed might make your virtual machine<br>unstable.<br>The virtual CPU configuration specified on this page<br>might violate the license of the quest OS. |                               |  |  |  |
| Help                                                                                                    |                                                                                                    |                                                                                                    | Cancel<br>OK                  |  |  |  |

**Figure -24** Virtual machine CPU configuration

23. On the hardware list, click **SDSI controller 0**, click **Change Type…**.

Then from the **SCSI Controller Type** list, click **LSI Logic Parallel**.

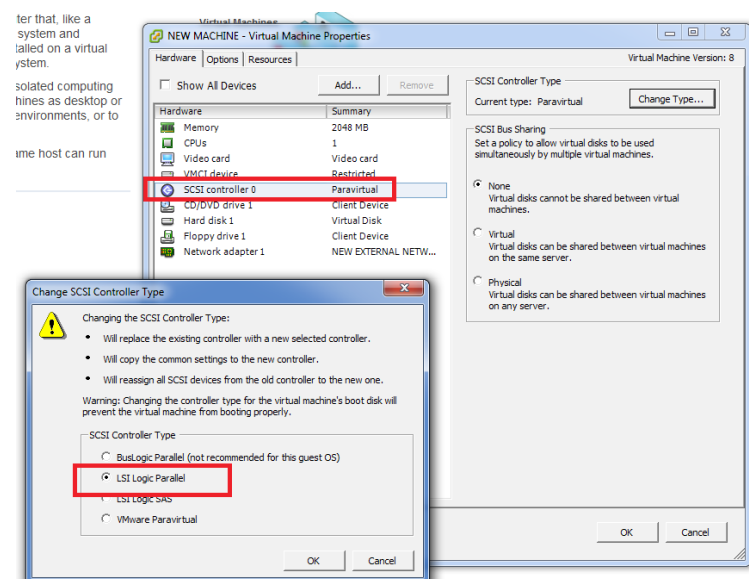

**Figure -25** Virtual machine SCSI Controller configuration

24. On the hardware list, click **Network adapter 1**, then from the **Network Connection** list, select the name of the new network connection.

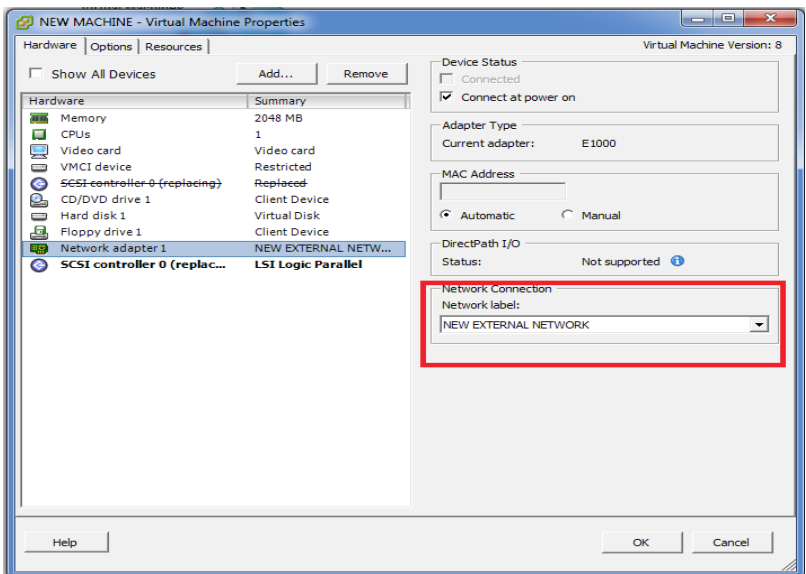

**Figure -26** Virtual machine Network adapter configuration

- 25. On the hardware list, click **CD/DVD drive 1**:
	- In the Device Status area, click **Connect at power on**.
	- In the Device Type area, click **Datastore ISO File** and then click **Browse**.

Go to the datastore where the PowerManage ISO file is located and select the image.

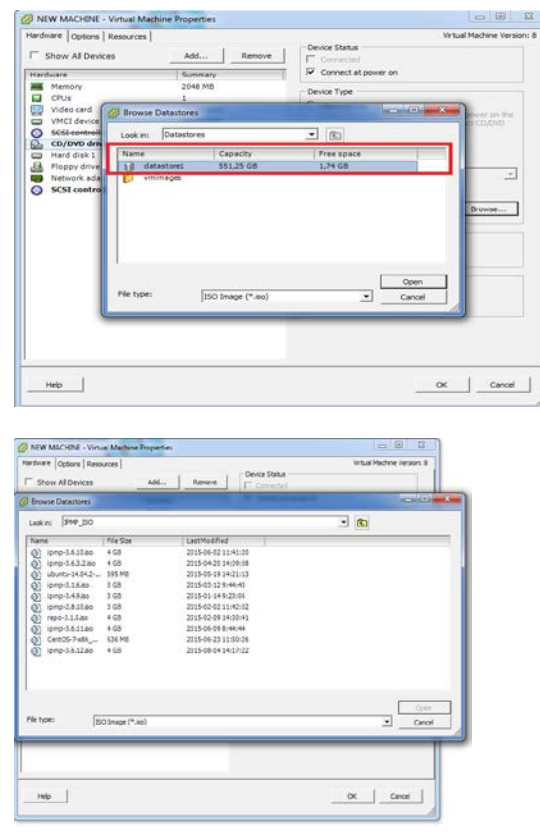

**Figure -27** ISO file selection from the datastore

- **NEW MACHINE** .<br>Getting Starte mance Fyents C close tab  $\overline{\mathbf{x}}$ NEW MACHINE on ResolutionXX.visonic.local  $\mathbf{x}$ What is a Virtua File View VM A virtual machin A virtual machine<br>physical comput<br>applications. An<br>machine is called  $\boxed{\blacksquare}$  .  $\blacksquare$  .  $\blacksquare$  .  $\blacksquare$  .  $\blacksquare$  .  $\blacksquare$  .  $\blacksquare$  .  $\blacksquare$ CD/DVD drive 1 Connect to E Because every Connect to ISO image on local disk. environment, you Connect to host device. Connect to ISO image on a datastore.. consolidate se Virtual machines many virtual ma **Basic Tasks**  $\triangleright$  Power or  $\bigcirc$  Edit virtua
- 26. Open the virtual machine and connect to the ISO image on the datastore.

**Figure -28** ISO file connection on the datastore

27. Start the virtual machine and type **cdrom** at the boot prompt to install the PowerManage application.

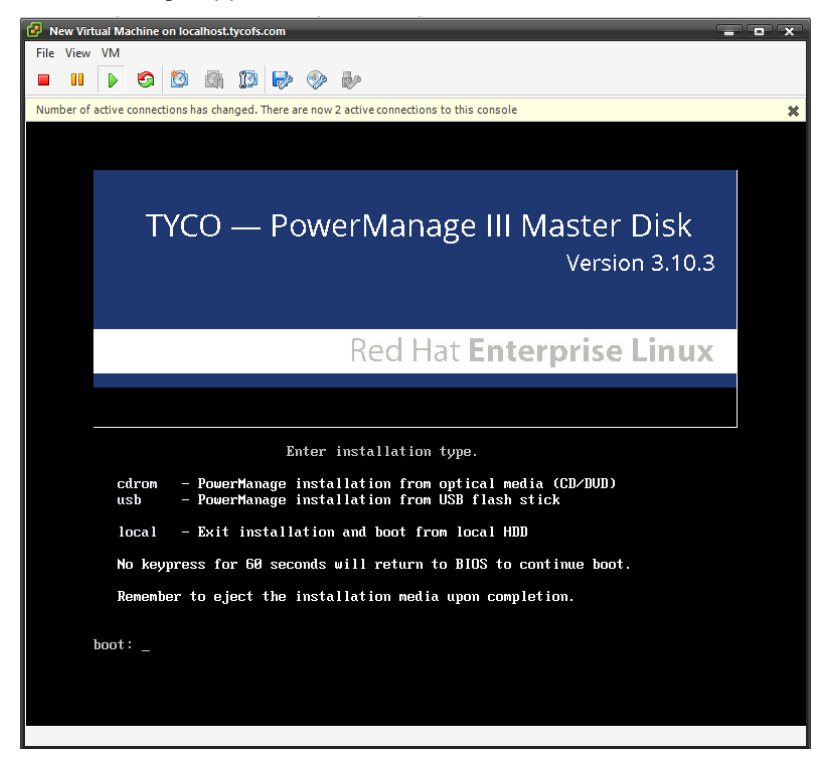

# <span id="page-40-0"></span>Chapter 3 **Post installation administration**

# <span id="page-41-0"></span>**Completing administration tasks**

After the PowerManage application is installed on the server it is ready for use. However, other administrative tasks not covered during the installation can be necessary depending on your system configuration.

## <span id="page-41-1"></span>**PowerManage console administration tasks**

Tasks such as time synchronization, network and repository configuration are performed from the PowerManage console referred to as the MMI console. Log on to the PowerManage console with user ID **root** and password to complete the following tasks.

### <span id="page-41-2"></span>**Setting the date and time**

To set the date and time, complete the following steps from the MMI console menu:

- 1. On the MMI menu, go to **System Configuration > Date/Time settings**.
- 2. Ensure that the correct time zone is selected and verify that **Sync with**

**Network Time Protocol (NTP)** is enabled.

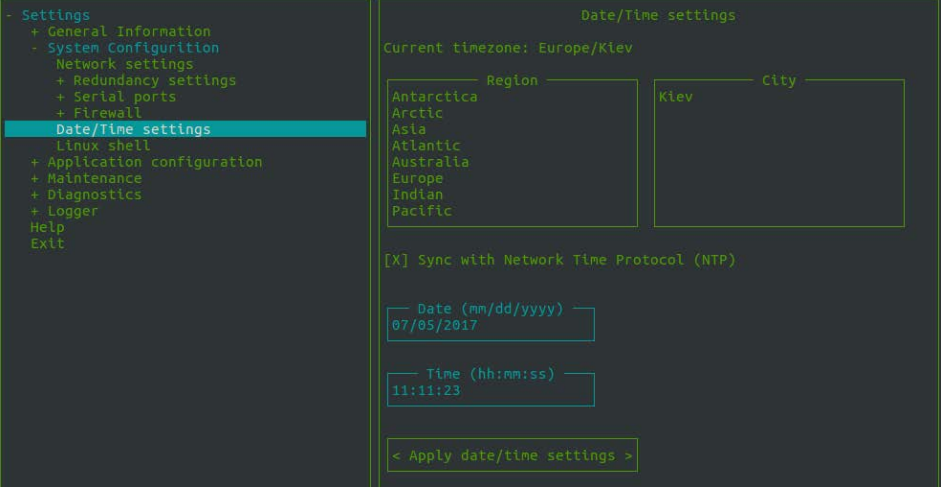

**Figure -1** MMI console – Date/Time settings

### <span id="page-41-3"></span>**Configuring the network**

To configure the network, complete the following steps from the MMI console:

- 1. On the MMI menu, go to **System Configuration >Network settings**.
- 2. In the network configuration pane, in the **Host name** field, enter the host name of the server.
- 3. In the Primary DNS field, enter the DNS number and if required enter the DNS number for the Secondary and Tertiary DNS.
- 4. Complete one of the following steps:
	- If the server IP address is configured using DHCP, enable the eth<x> dhcp on/off parameter, where x represents the number of the interface. The enabled field is marked with an X.
- If the server is configured with a static IP address:
	- a. Disable the **eth<x> dhcp on/off** parameter, where x is the number of the interface. The disabled field is left blank.
	- b. In the **eth<x> IP address**, **eth<x> netmask**, and **eth<x> gateway** fields, type the required values.
- 5. Select **Apply changes**.

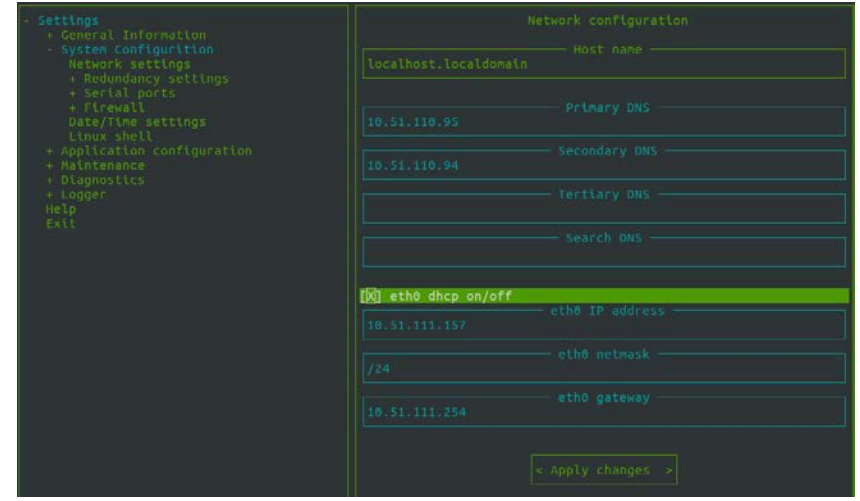

**Figure -2** MMI console – Network configuration settings with eth0 selected

### <span id="page-42-0"></span>**Configure the repository**

To configure the repository, complete the following steps from the MMI console:

- 1. On the MMI menu, go to **Maintenance >Repository configuration**.
- 2. In the repository configuration pane, in the **Server** field, enter the repository IP address.
- 3. In the **User** field, enter the repository account user name.
- 4. In the **Password** field, enter the corresponding repository account password.
- 5. Select **Apply changes**.

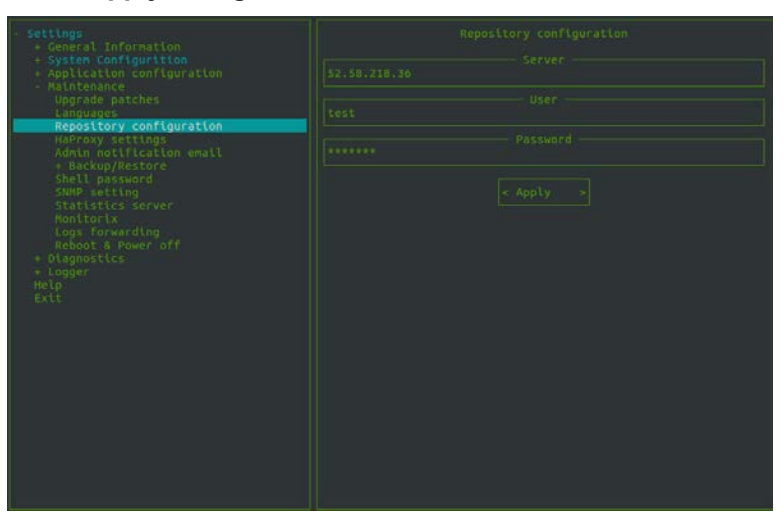

**Figure -3** MMI console – Repository configuration settings

#### <span id="page-43-0"></span>**Installing patches**

PowerManage maintenance updates, which are referred to as patches, bring the server up to the current maintenance software level. You can apply and remove applied patches from the MMI console.

To apply a patch first ensure that you have the repository setting configured on the server.

To install a patch file, complete the following steps from the MMI console:

- 1. On the MMI menu, go to **Maintenance >Upgrade patches**.
- 2. In the patches applying configuration pane, in the **Available patches** field, select the required patch file and select **Apply patch**.

After the patch is installed, the name appears in the **Installed patches** field.

**Note:** To apply multiple patches, you must apply the patches in sequential order. For example, to install 3.6.25.1.tar.gz and 3.6.25.2.tar.gz, first install 3.6.25.1.tar.gz and only after the patch is installed can you install the next patch 3.6.25.2.tar.gz.

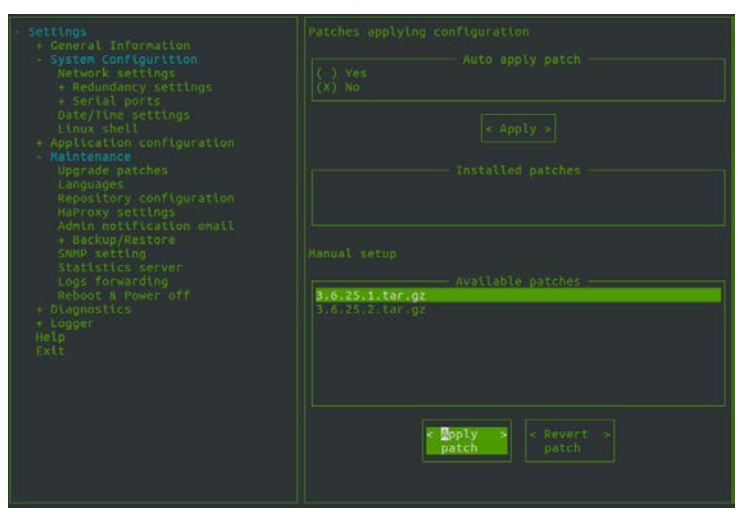

**Figure -4** MMI console – Installing patches

#### <span id="page-43-1"></span>**Uninstalling patches**

To uninstall a patch, complete the following steps from the MMI console:

- 1. On the MMI menu, go to **Maintenance >Upgrade patches**.
- 2. In the patches applying configuration pane, in the **Installed patches** field, select the required patch file and select **Revert patch**.

**Note:** To uninstall multiple patches, you must remove the patches in the reverse order that they were installed.

### <span id="page-43-2"></span>**Backup and restore operations**

There are two methods to backup PowerManage data, you can backup data to an FTP server or backup data to a USB drive. Depending on the backup method, you can restore PowerManage data to the server from an FTP server or from a USB drive.

### <span id="page-44-0"></span>**Backing up data to an FTP server**

To backup PowerManage data to an FTP server, complete the following steps from the MMI console:

- 1. On the MMI menu, go to **Maintenance >Backup/Restore >FTP settings**.
- 2. In the FTP manager pane, complete the following steps:
	- In the FTP IP address field, enter the FTP IP address of the server.
	- In the FTP user field, enter the FTP user name to log on to the server.
	- In the FTP password field, enter the corresponding FTP user password.
- 3. Select **Save changes**.
- 4. On the MMI menu, go to **Maintenance >Backup/Restore >Backup**.
- 5. In the **Backup method** field, select **FTP backup**.
- 6. In the **Backup variants** field, select the data to include in the backup.
- 7. In the **Path with name to store on FTP** field, enter the absolute path location to store the backup file and include the file name.

**Note:** Select **List dir**, to see a list of backup files that are currently stored in this directory.

- 8. Select **FTP backup**.
- 9. A status report is displayed, after the backup is finished, press the **Esc** key on the keyboard to exit the backup mode.

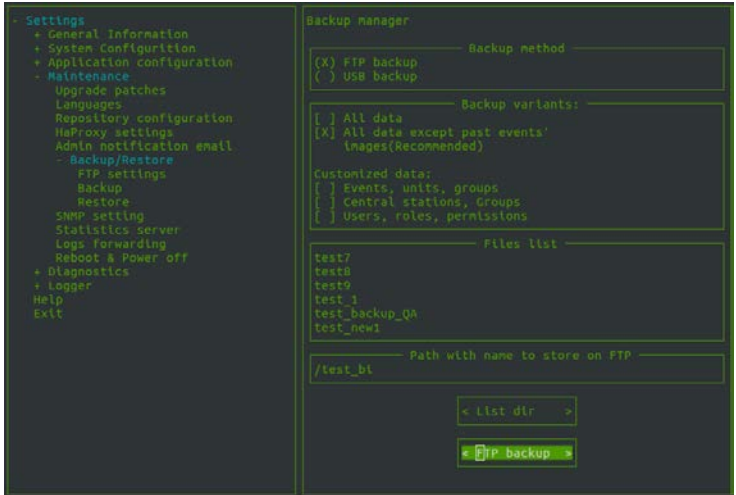

**Figure -5** MMI console – FTP backup

### <span id="page-44-1"></span>**Backing up data to an USB drive**

To backup PowerManage data to a USB drive, complete the following steps from the MMI console:

- 1. Connect the USB drive to the server.
- 2. On the MMI menu, go to **Maintenance >Backup/Restore > Backup**.
- 3. In the **Backup method** field, select **USB backup**.
- 4. In the **Backup variants** field, select the data to include in the backup.
- 5. Select **Check devices** to list available devices and then select the connected USB drive.
- 6. In the **Path with name to store on USB** field, enter the absolute path to the backup destination and include the file name.

**Note:** Select **List dir**, to see a list of backup files that are currently stored in this directory.

7. Select **USB backup**.

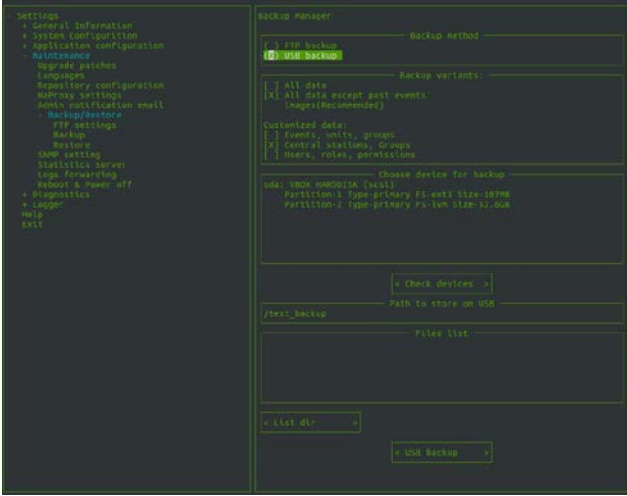

**Figure -6** MMI console – USB backup

### <span id="page-45-0"></span>**Restoring data from an FTP server**

To restore PowerManage backup data from an FTP server, complete the following steps from the MMI console:

- 1. On the MMI menu, go to **Maintenance >Backup/Restore >FTP settings**.
- 2. In the FTP manager pane, complete the following steps:
	- In the FTP IP address field, enter the FTP IP address of the server.
	- In the FTP user field, enter the FTP user name to log on to the server.
	- In the FTP password field, enter the corresponding FTP user password.
- 3. Select **Save changes**.
- 4. On the MMI menu, go to **Maintenance >Backup/Restore >Restore**.
- 5. In the **Restore method** field, select **FTP restore**.
- 6. In the **Path to restore from FTP** field, enter the absolute path to the directory where the backup file is located.

**Note:** Select **List dir**, to see a list of backup files that are currently stored in this directory.

7. In the **Files list** field, select the file to restore and press the **Enter** key on the keyboard.

#### 8. Select **FTP restore**.

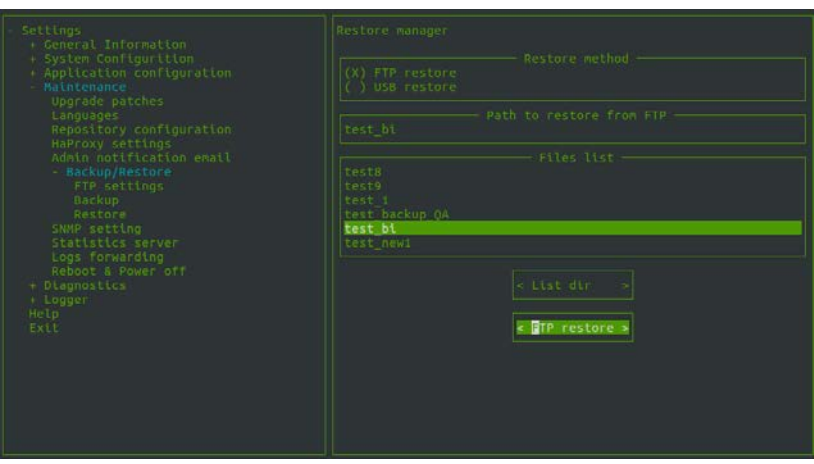

**Figure -7** MMI console – Restore from FTP server

### <span id="page-46-0"></span>**Restoring data from a USB drive**

To restore PowerManage data from a USB drive, complete the following steps from the MMI console:

- 1. Connect the USB drive to the server.
- 2. On the MMI menu, go to **Maintenance >Backup/Restore > Restore**.
- 3. In the **Restore method** field, select **USB restore**.
- 4. Select **Check devices** field.
- 5. In the **Restore from device** field, select the USB connected in step 1.
- 6. In the **Path to store on USB** field, enter the absolute path to the directory where the backup file is located.

**Note:** Select **List dir**, to see a list of backup files that are currently stored in this directory.

- 7. In the **File list** field, select the required file and press the **Enter** key on the keyboard.
- 8. Select **USB restore**.

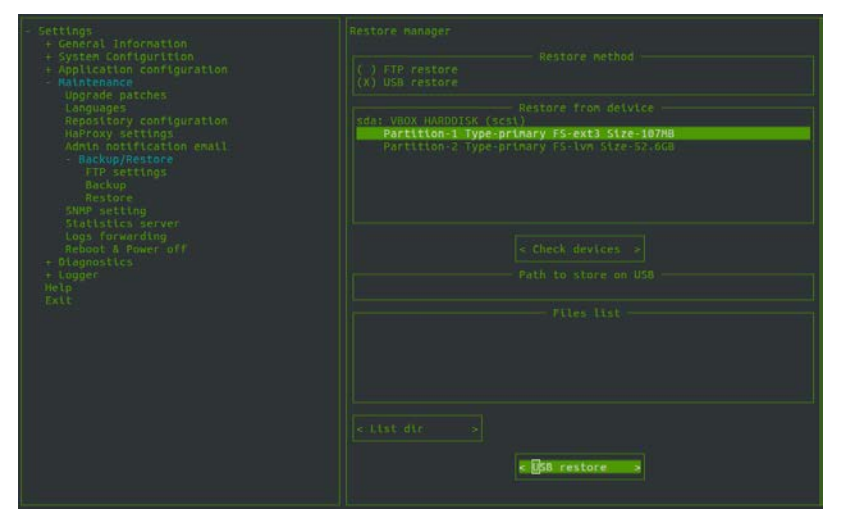

**Figure -8** MMI console – Restore from USB device

# <span id="page-47-0"></span>**Configuring for redundancy**

Geographical (Geo) redundancy is a remote copy operation between two PowerManage servers at different geographical locations or sites.

You set up a relationship between the two servers, where one server is configured as the primary or master server and the other as the secondary or slave server. Updates on the primary server are synchronized on the secondary server.

## <span id="page-47-1"></span>**Configuring redundancy on a two node system**

To configure redundancy for a two node system, complete the following steps:

- 1. Install servers, see chapter 2 for details.
- 2. After the installation configure the Central Stations for Master and Slave roles.
- 3. Log on to the PowerManage MMI console with user ID **root** and password on the primary server (master).
- 4. On the MMI menu, go to **System Configuration > Redundancy settings > GeoRedundancy**.
- 5. In the GeoRedundancy configuration pane, select **Enable Geo Redundancy**.

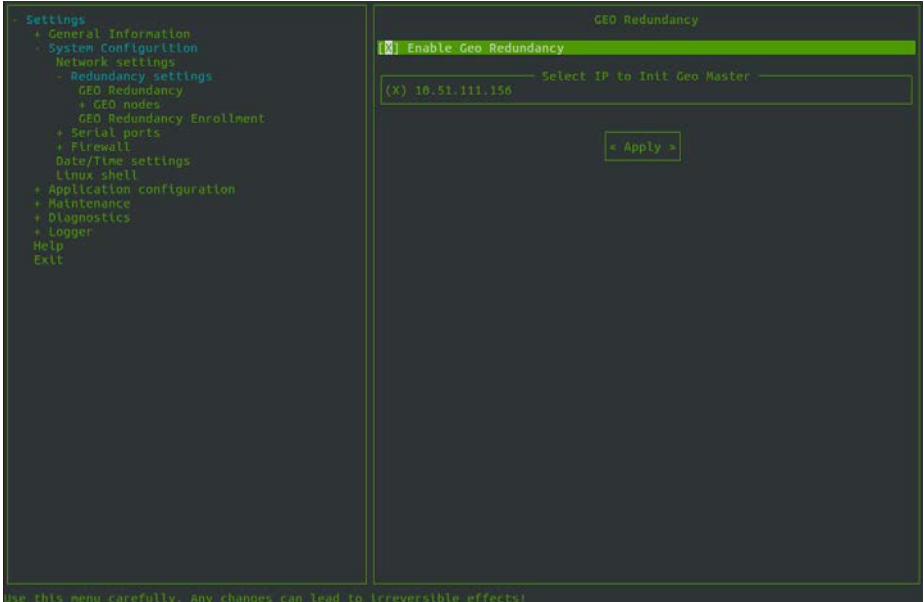

**Figure -9** MMI console – Geo Redundancy

- 6. Select **Apply,** a confirmation dialog box is displayed click **Apply** again.
- 7. You must wait until the redundancy is enabled. When enabled the mode is Master and displays the Master IP address.

8. Select **Show status** to view the redundancy status and enrolled slaves.

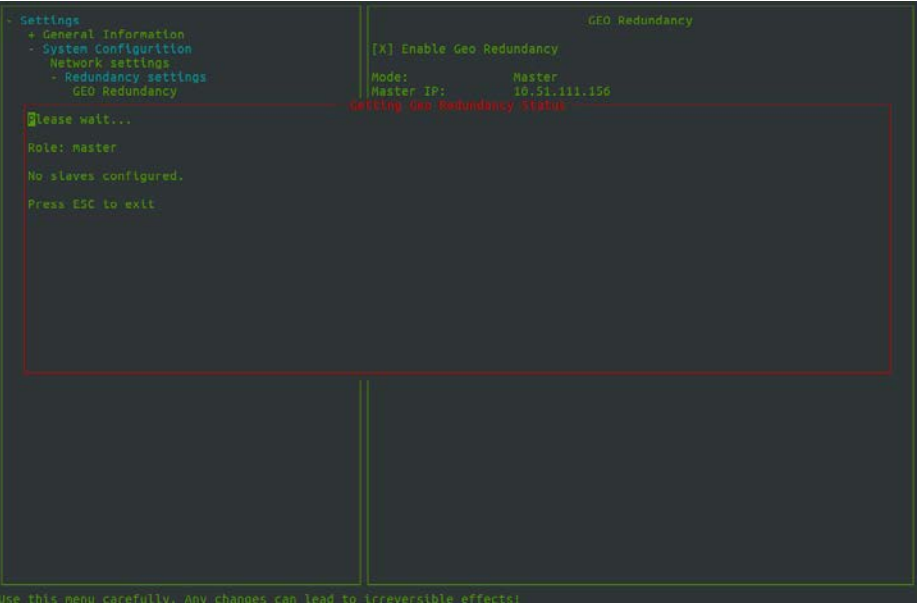

**Figure -10** MMI console – Geo Redundancy status

- 9. On the second server (slave), start the MMI console.
- 10. Before adding the slave role, verify that **Sync with Network Time Protocol (NTP)** is enabled on both the Slave and Master servers. See Chapter 3, Setting the date and time for details.
- 11. On the MMI menu, go to **System Configuration > Redundancy settings > GeoRedundancy Enrolment** and select **Allow enrol this server as slave**. **Note:** If not enabled and if the time difference between the master and slave is greater than 10 seconds, the redundancy fails to be created.

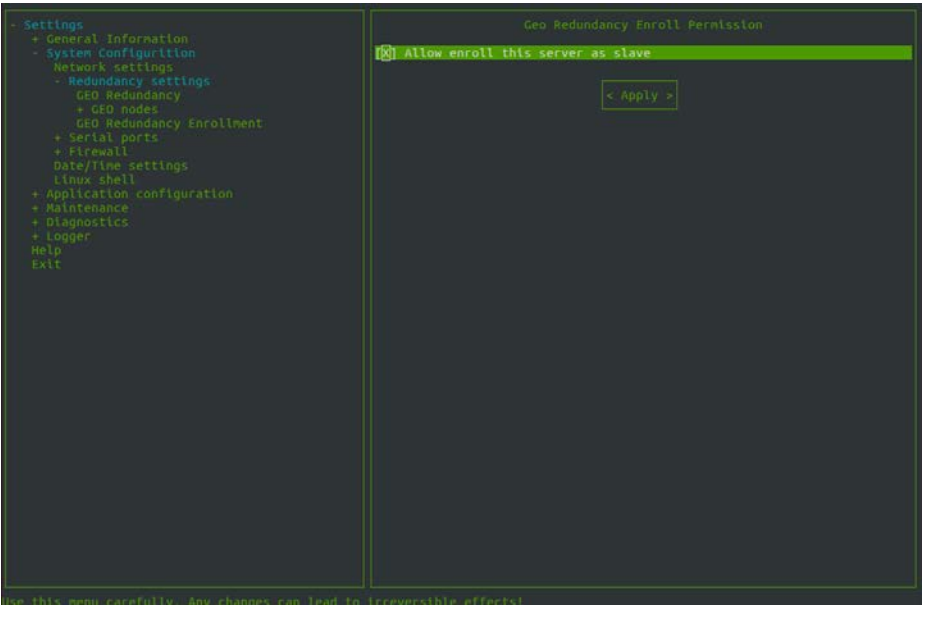

**Figure -11** MMI console – Geo Redundancy enrol status

12. Select **Apply,** a confirmation dialog box is displayed select **Apply** again.

13. On the primary servers MMI console menu, go to **System Configuration >**

**Redundancy Settings > GEO Redundancy > GEO nodes > Add GEO slave.**

- In the Slave IP address field, enter the IP address of the secondary server.
- In the Slave password field, enter the SSH password that was configured after the installation.

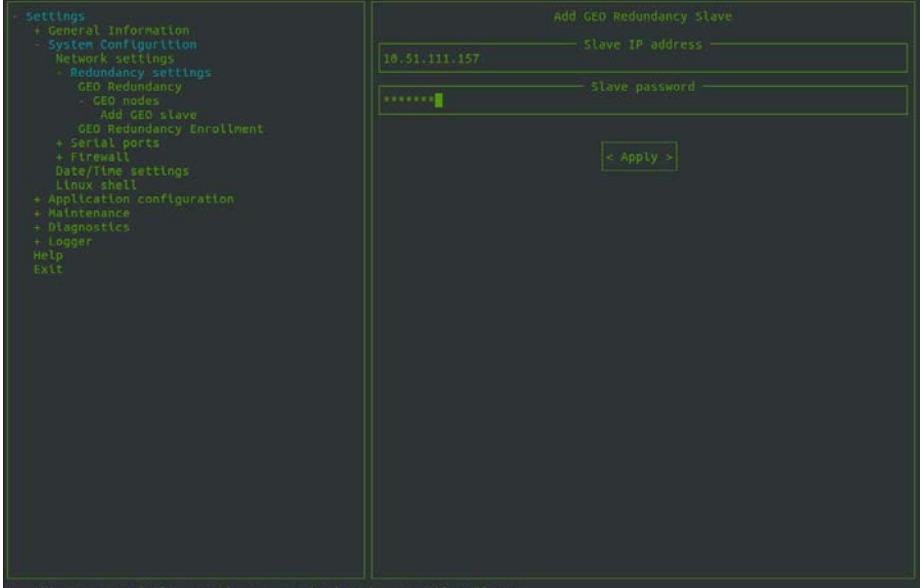

**Figure -12** MMI console – Geo Redundancy enrol status

- 14. Select **Apply,** a confirmation dialog box is displayed select **Apply** again.
- 15. You must wait until the slave is added. When added the redundancy configuration is completed.
- 16. To see the status of the slave from the primary MMI console menu, go to **System Configuration > Redundancy Settings > GEO Redundancy > GEO nodes** and select **Get slave status**.

## <span id="page-49-0"></span>**Configuring after a failover event on a two node system**

When a failover occurs on the primary server, you must reverse the master and slave roles on the servers.

In the event that the primary server fails, complete the following steps:

- 1. Log on to the primary servers (master) MMI console.
- 2. On the MMI menu, go to **System Configuration > Redundancy Settings > GEO Redundancy** and deselect **Enable Geo Redundancy** and select **Apply**.
- 3. Exit the MMI console and log on again.
- 4. Log on to the secondary servers (slave) MMI console.

5. On the MMI menu, go to **System Configuration > Redundancy Settings > GEO Redundancy** and deselect **Enable Geo Redundancy** and select **Apply**.

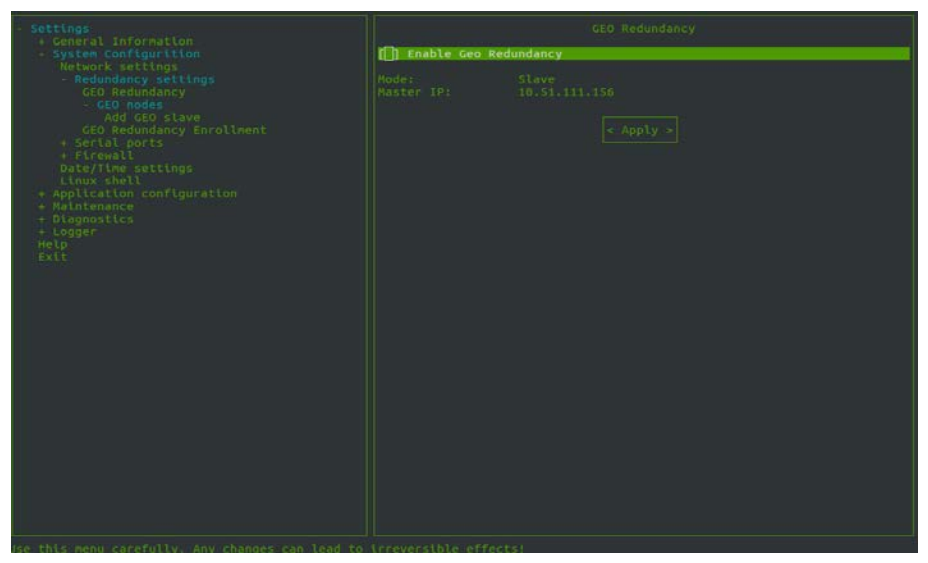

**Figure -13** MMI console – Disable Geo Redundancy

6. You must wait until the redundancy is disabled. When disabled the following message is displayed:

```
Important
You should re-establish MMI session to continue.
         Press "Exit" and log in again.
                      <OK>
```
- 7. Select **OK**. Exit the MMI console and log on again.
- 8. On the MMI menu, go to **System Configuration > Redundancy Settings > GEO Redundancy** and select **Enable Geo Redundancy.**
- 9. Select **Apply**. A confirmation dialog box is displayed, select **Apply** again.
- 10. You must wait until the redundancy is enabled.
- 11. Start the former primary servers (master) MMI console.

**Note:** As a result of the failover the former master is now configured as the slave.

- 12. On the MMI menu, go to **System Configuration > Redundancy Settings > GEO Redundancy Enrolment** and select **Allow enrol this server as slave**s.
- 13. Select **Apply,** a confirmation dialog box is displayed select **Apply** again.
- 14. Open the new masters MMI console.
- 15. On the MMI menu, go to **System Configuration > Redundancy Settings > GEO nodes.**
	- In the **Slave IP address** field, enter the IP address of the former master.
	- In the **Slave password** field, enter the SSH password of the former master.
- 16. Select **Apply,** a confirmation dialog box is displayed select **Apply** again.
- 17. You must wait until the slave is added.

## <span id="page-51-0"></span>**Configuring redundancy on a four node system**

Geographical (Geo) redundancy using a four node system, allows you to add as many slave systems as required. You must configure a Master server at one Geo site and at a second site you must configure a Primary slave role, all other servers can be configured as slave roles.

In the same way as a two node redundancy configuration, the HAProxy server checks which node is the master and redirects REST requests to this node automatically. If no HAProxy server exists, traffic from [https://aps\\_dns](https://aps_dns/) must be redirected to the Master node on the firewall.

In the event of a Master Failover, similar to the case of a two node redundancy configuration, the Primary Slave is reconfigured as the Master and a new Primary slave is configured. The primary slave is configured from the MMI console in **System Configuration > Redundancy Settings > GEO Redundancy > GEO nodes > Secondary Node**.

To configure redundancy for a four node system, complete the following steps:

- 1. Install servers, see chapter 2 for details.
- 2. After the installation configure the Central Stations for Master and all Slave roles.
- 3. Log on to the PowerManage MMI console with user ID **root** and password on the primary server (master).
- 4. On the MMI menu, go to **System Configuration > Redundancy settings > GeoRedundancy**.
- 5. In the GeoRedundancy configuration pane, select **Enable Geo Redundancy**.
- 6. Select **Apply,** a confirmation dialog box is displayed select **Apply** again.
- 7. You must wait until the redundancy is enabled. When enabled the mode shows Master and the Maser IP address is displayed. To view the redundancy status and enrolled slaves, select **Show status**.
- 8. For each server designated as a slave, complete steps 9 to 10.
- 9. Start the MMI console and on the MMI menu, go to **System Configuration > Redundancy settings > GeoRedundancy Enrolment** and select **Allow enrol this server as slave**.
- 10. Select **Apply,** a confirmation dialog box is displayed click **Apply** again.
- 11. On the masters MMI console, on the MMI menu, go to **System**

**Configuration > Redundancy Settings > GEO Redundancy > GEO nodes > Add GEO slave.**

**Note:** Before adding the slave role, verify that **Sync with Network Time Protocol (NTP)** is enabled on every Slave and Master servers. See Chapter 3, Setting the date and time for details.

12. For each slave node add the IP address and SSH password.

13. To verify that all slaves are added from MMI menu go to **System Configuration > Redundancy settings > GeoRedundancy** 

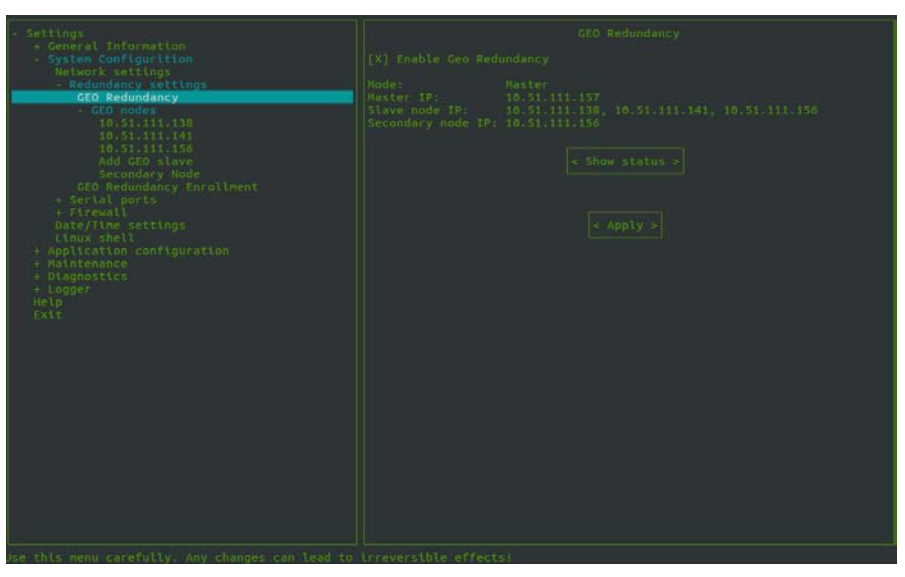

**Figure -14** MMI console – Master and slave configuration

14. After enrolling more than one slave, the option **Secondary Node** appears in the menu. Go to **System Configuration > Redundancy settings > GeoRedundancy > Geo nodes > Secondary Node** to assign a primary slave manually.

**Note:** By default, the first slave enrolled on the master is the primary slave.

## <span id="page-52-0"></span>**Configuring after a failover event on a four node system**

Depending on if the Master or Primary Slave fails different actions are required.

### <span id="page-52-1"></span>**Master failover configuration**

In the event that the master fails, you must decide on which server will become the new master server. It can be any of the other servers, for example a primary slave server from the remote site or usually a slave from the same site.

After you manually reconfigure the system, you must change the client firewall and redirect all traffic to the new Master and the primary slave at the remote site if changed.

It is recommended to configure the new master on the same site, otherwise it can be difficult to redirect the traffic from the failed server to the new one. Configuring at the same site, has the advantage of requiring less manual actions and there is no requirement to switch the IP receivers for the panels.

In the event that the primary server fails, complete the following steps:

1. Log on to the primary slave server MMI console. On the MMI menu, go to

**System Configuration > Redundancy settings > GeoRedundancy** and deselect **Enable Geo Redundancy** and select **Apply**.

2. Exit the MMI console and log on again.

- 3. For each slave and former master, on the MMI menu, go to **System Configuration > Redundancy settings > GeoRedundancy** and deselect **Enable Geo Redundancy** and select **Apply**.
- 4. You must wait until the redundancy is disabled.

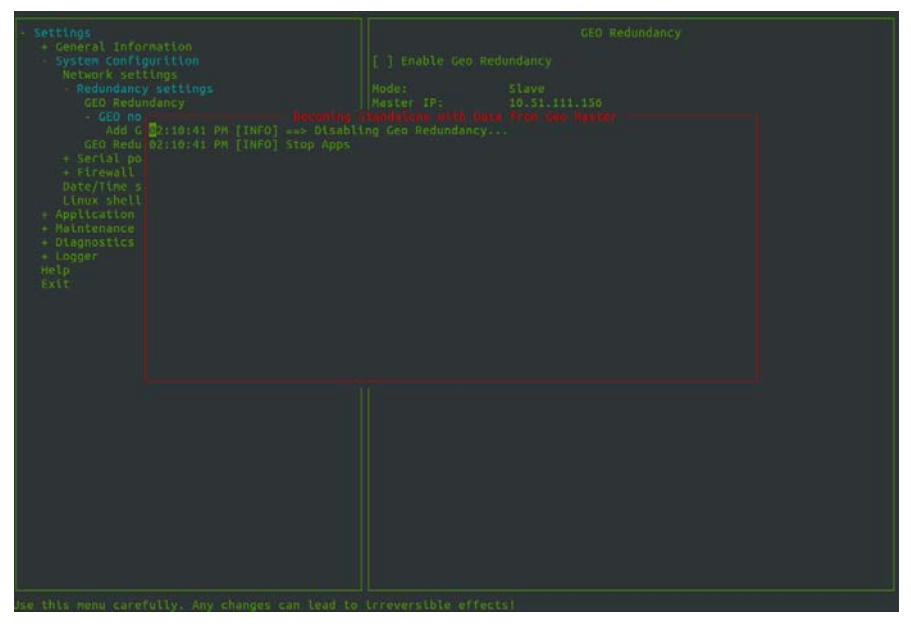

**Figure -15** MMI console – Disabling Geo Redundancy When disabled the following message is displayed:

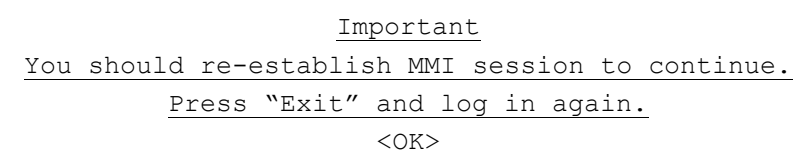

- 5. Select **OK**. Exit the MMI console and log on again to each server.
- 6. In the primary slave MMI menu go to **System Configuration > Redundancy settings > GeoRedundancy** and select **Enable Geo Redundancy**.
- 7. Select **Apply,** a confirmation dialog box is displayed select **Apply** again.
- 8. You must wait until the redundancy is enabled.
- 9. For each slave and former master server, complete steps 10 to 11.
- 10. Start the MMI console and on the MMI menu, go to **System Configuration > Redundancy settings > GeoRedundancy Enrolment** and select **Allow enrol this server as slave**.
- 11. Select **Apply,** a confirmation dialog box is displayed click **Apply** again.
- 12. Start the new master MMI console, on the MMI menu, go to **System Configuration > Redundancy Settings > GEO Redundancy > GEO nodes > Add GEO slave.**
- 13. For each slave node add the IP address and SSH password of the former Master.
- 14. Select **Apply,** a confirmation dialog box is displayed select **Apply** again.
- 15. Wait until the slave is added.

### <span id="page-54-0"></span>**Primary Slave failover configuration**

In the event that the primary slave fails, you must reconfigure the new Primary slave on the Master sever.

In the event that the primary slave fails, complete the following steps:

- 1. Log on to the primary servers (master) MMI console.
- 2. On the MMI menu, go to **System Configuration > Redundancy settings > GeoRedundancy > GEO nodes > Secondary Node**.
- 3. In the **Select IP of Secondary node** field, select the new IP address of the new primary slave.

**Note:** All traffic must be redirected to the new primary slave. It is recommended to select the primary slave on the same site as the one that failed, otherwise problems can be encountered redirecting traffic from the failed node to the new one.

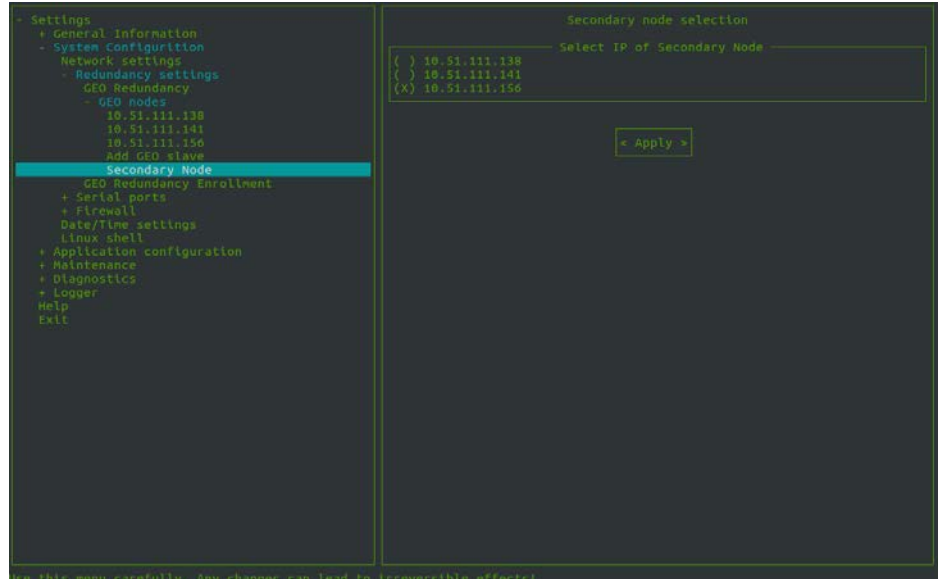

**Figure -16** MMI console – Secondary node selection

<span id="page-55-0"></span>PowerManage V 3.4.9 and later support HTTPS secure communication. To use this secure communication, you must purchase and install an SSL certificate on the PowerManage server.

## <span id="page-55-1"></span>**Creating a certificate request**

To prepare a certificate or SSL request, complete the following steps:

- 1. Submit a request to the IT department or Internet Service Provider (ISP) to register the PowerMaster server host name for example, *marketing.visonic.com.*
- 2. Create a file and record the following default values:
	- $\triangleright$  A passphrase or password that is used for encryption. It is best to use a combination of numbers and letters (english alphabet). You can use lowercase letters, uppercase letters or both. The use of special characters is not supported.
	- A two letter country code, for example, *UK*.
	- $\triangleright$  A state or province name. If not applicable you can use the country name.
	- A locality name (region, city), for example, *London.*
	- An organization name, for example, *Visonic.*
	- $\triangleright$  Optional: organizational unit name (section or department).
	- $\triangleright$  Common name, such as company name or the host name of the server, for example, *marketing.visonic.com*.
	- Optional: email address.
- 3. Send the host name of the PowerManage server and the file from step 2 to Visonic. Visonic generates a self-signed certificate request and returns a *public.csr* file and a *private.key* file.
- 4. Send the *public.*csr *file* and the applicable payment to the certificate authority (CA)*.* The CA returns the signed certificate, such as \*.crt file*.*
- 5. Send the signed, validated certificate to Visonic and include the original CA email.
- 6. Visonic uploads the certificate to the repository, which adds HTTPS support to the PowerManage server.
	- Note: The certificate consists of a *.csr* and *.key* file, which contains critical security parameters. The *.csr* file is derived from the *.key* file. Therefore, you must keep both files together.

Ensure that you keep track of the certification expiration and renewal date.

# <span id="page-56-0"></span>**Sending SMS notifications**

In order to send SMS notifications you must configure the settings for the SMS broker that you are using. PowerManage is preconfigured for Orange, Cellsynt, TextAnywhere SMS brokers. Also you can configure the modems wake-up settings.

## <span id="page-56-1"></span>**Prerequisites**

The GSM modem is connected to the servers configured serial port.

## <span id="page-56-2"></span>**Defining the wake-up modem settings**

PowerManage can initiate communications with control panels by sending wake up messages.

To configure the modem settings, complete the following steps:

- 1. Log on to the PowerManage MMI console. On the MMI menu, go to **Application configuration > Common > SMS Brokers > Add a new broker**.
- 2. In the **SMS Brokers types** field, select **Modem**.
- 3. In the **SMS Broker name** field, type the name of the modem.
- 4. In the **Serial ports** field, select the port to which the modem is connected.
- 5. In the **SMS Broker description**, type a description or any additional comments.
- 6. Select Add broker.

Result: The modem is added to SMS Brokers list.

## <span id="page-56-3"></span>**Adding a SMS broker**

PowerManage is preconfigured for Orange, Cellsynt, TextAnywhere SMS brokers. To use any of these brokers complete the following steps:

1. Log on to the PowerManage MMI console. On the MMI menu, go to

#### **Application configuration > Common > SMS Brokers**.

- 2. Select the required broker from the menu list.
- 3. In the **SMS Brokers sender** field, type the broker's phone number. This number is indicated to the client as the source sender's number for any SMS messages sent by the server.
- 4. In the **SMS Broker login** and **SMS Broker password** fields, type the user name and password respectively.

#### 5. Select **Add broker**.

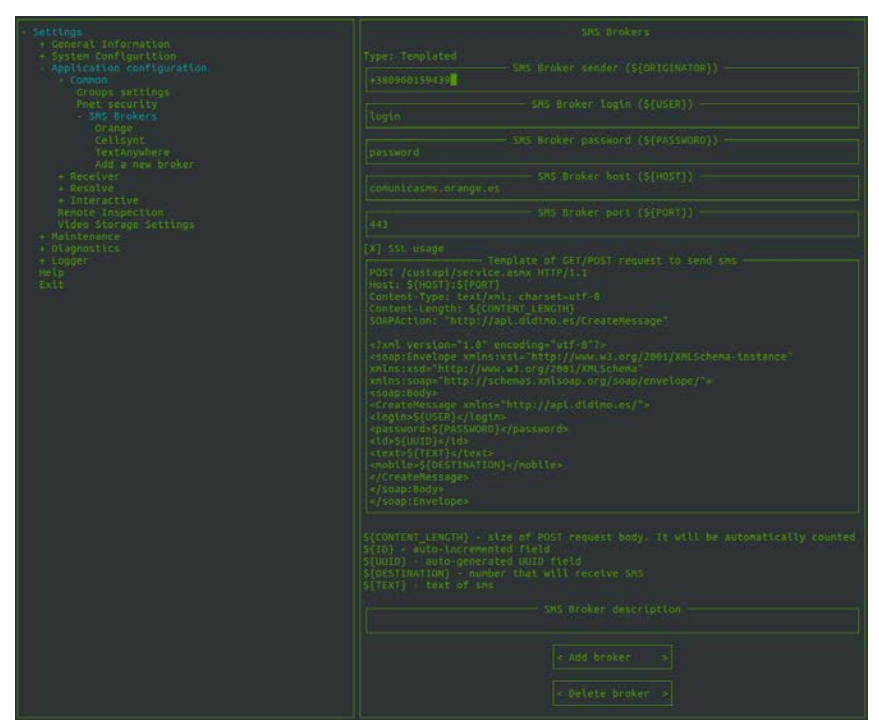

**Figure -17** MMI console – SMS brokers

### <span id="page-57-0"></span>**Defining a request**

To use a broker other than the preconfigured brokers, you must create an http request that is used to send SMS messages. You must place this request in the brokers configuration file and store the request in the **Template of GET/POST request to send sms** field.

This request syntax can be obtained from the brokers API documentation. There are several parameters but most requests used are generated by PowerManage and can be used as variables inside the request.

To see a list of the PowerManage variables, from the MMI menu, go to **Application configuration > Common > SMS Brokers > Add a new broker**. The variables are listed in the **Template of GET/POST request to send sms** field.

The following list shows the PowerManage variables:

- \${CONTENT\_LENGTH} size of POST request body. It's counted automatically
- $$$ {ID} auto-incremented field
- \${UUID} auto-generated field that is usually used as message ID
- \${DESTINATION\_ID} SMS recipient number
- \${TEXT} message text

When any of the above parameters are used in a request, you just need to store its variable name.

For example, an instance message text is passed into at request as **text=\${TEXT}** or **<message>\${TEXT}</message>** depending on the brokers API.

The following example shows the text to enter in the **Template of GET/POST request to send sms** field when defining a new broker's configuration file.

The message broker is [http://www.vianett.com](http://www.vianett.com/), see the HTTP GET/POST API documentation at: [http://www.vianett.com/en/developers/api-documentation/http](http://www.vianett.com/en/developers/api-documentation/http-get-post-api)[get-post-api.](http://www.vianett.com/en/developers/api-documentation/http-get-post-api)

Request for outgoing message is:

[https://smsc.vianett.no/v3/send?username=xxxxxx&password=xxxxxx&msgid=x](https://smsc.vianett.no/v3/send?username=xxxxxx&password=xxxxxx&msgid=xxxx&tel=xxxxxx&msg=Hello+World&pricegroup=300&campaignid=xxxxx) [xxx&tel=xxxxxx&msg=Hello+World&pricegroup=300&campaignid=xxxxx](https://smsc.vianett.no/v3/send?username=xxxxxx&password=xxxxxx&msgid=xxxx&tel=xxxxxx&msg=Hello+World&pricegroup=300&campaignid=xxxxx)

For the message broker enter the following text into **Template of GET/POST request to send sms** field:

```
GET /v3/send?username=${USER}&password=${PASSWORD}&msgid=${UUID}
&tel=${DESTINATION}&msg=${TEXT}&campaignid=378404
HTTP/1.1
Host:${HOST}:${PORT}
User-Agent:firefox
Connection:close
```
#### **Where**:

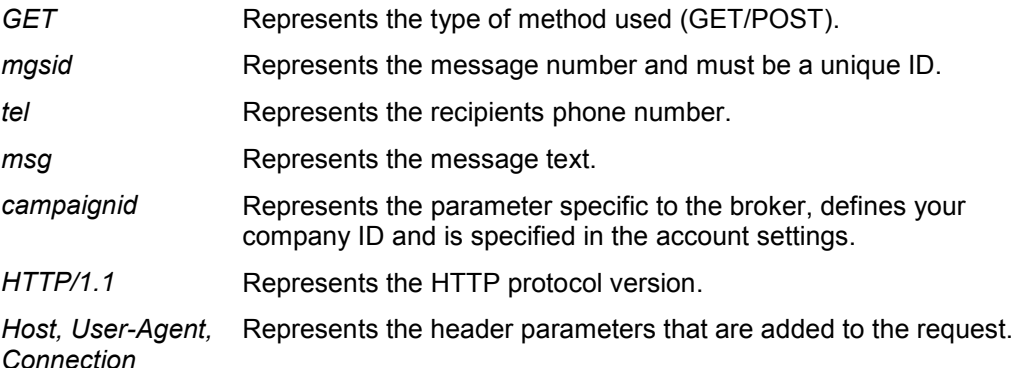

**Note:** It is important to set the HTTP request line breaks correctly. The requests body should be on one line. Although there are automatic line breaks, all new lines must be created using the **Enter** key.

For example, the following is one line and at the end of the line press the **Enter** key:

**GET /v3/send?username=\${USER}&password=\${PASSWORD}&msgid=\${UUID} &tel=\${DESTINATION}&msg=\${TEXT}&campaignid=378404** 

Type HTTP/1.1 and press **Enter** and so on.

Brokers can use specific parameters in their request, see the brokers API documentation for more details about each parameter. You can use as a reference any of preconfigured message brokers.

## <span id="page-59-0"></span>**Defining a new SMS broker**

To add a new message broker, complete the following steps:

- 1. Log on to the PowerManage MMI console. On the MMI menu, go to **Application configuration > Common > SMS Brokers > Add a new broker**.
- 2. In the **SMS Brokers types** field, type **Templated**.
- 3. In the **SMS Brokers name** field, type the broker's name.
- 4. In the **SMS Broker sender** field, type the broker's phone number. This number is indicated to the client as the source sender's number for all SMS messages sent by the server.
- 5. In the **SMS Broker login** and **SMS Broker password** fields, type the user name and password respectively.
- 6. In the **SMS Broker host** field, type the hostname of the broker.
- 7. In the **SMS Broker port** field, type the port number that is used by the broker.
- 8. In the **Template of GET/POST request to send sms** field, enter the brokers request to send outgoing SMS messages. See Defining a request for details.
- 9. Select Add broker.

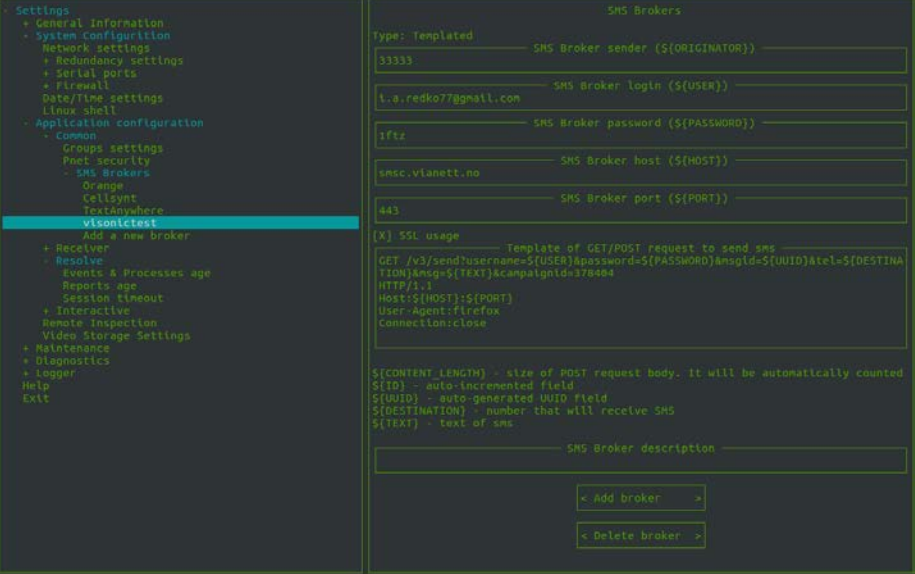

**Figure -18** MMI console – Adding a new broker

- 10. On the MMI menu, go to **Application configuration > Interactive > End user notification > Messaging settings**.
- 11. Select the **SMS enable** checkbox.
- 12. In the **Send SMS via** field, select the new broker's name.

### 13. Select **Apply changes**.

| Settings<br>+ General Information                             | RESSACTNG                                           |
|---------------------------------------------------------------|-----------------------------------------------------|
| - System Configurition<br>Application configuration           | Send enatls:<br>[X] without video                   |
| Common<br>Groups settings                                     | [X] with video                                      |
| Pnet security<br>- SAS Brokers                                | [X] SMS enable                                      |
| Orange <sup>1</sup><br>Cellsynt                               | Send SHS via:                                       |
| TextAnywhere<br>visonictest<br>Add a new broker               | ( ) Hobilewell be<br>HTTP: Orange<br>HTTP: cellsynt |
| Receiver<br>Resolve                                           | 3 HITP:<br>TextAnywhere                             |
| Interactive<br>Web server certificate                         | $(X)$ $+1$ $+1$<br>visonictest                      |
| Virtual host<br>User tcons                                    | Logini                                              |
| - End user norification<br>Email settings                     | tooth<br>Passwords                                  |
| Email templates<br>Messaging settings<br>+ Push notifications |                                                     |
| REST API Session<br>REST Event Fliters                        | I I MAS enable                                      |
| Interactive options<br>Renate Inspection                      | Send MMS via:                                       |
| Video Starage Settinus<br>+ Hatmtehance                       | (X) Hobileweb.be<br>( ) AMS ola mmall (callsons)    |
| + Diagnostics<br>$+$ Logger<br>Help                           | Max video size (Kbytes):<br>386                     |
| Exit                                                          | Log Ln .:                                           |
|                                                               | Password:                                           |
|                                                               | Password pretix (for MANViaEmail)                   |
|                                                               | 703a1b42                                            |
|                                                               | Phone prefix (for MASViaEmail)<br>$+46$             |
|                                                               | Host (for MnsVimEmmil)<br>ins.cellsynt.com          |
|                                                               | - Apply changes >                                   |
|                                                               |                                                     |

**Figure -19** MMI console – Messaging setup

# <span id="page-61-0"></span>**Configuring HAProxy load balancing software**

HaProxy (High Availability Proxy) is an open source load balancer software that acts as fast proxy server and provides high availability for TCP and HTTP based applications. It can be implemented and configured for both standalone and Geo redundancy systems.

The PowerManage server uses HAProxy to decrypt SSL traffic. This provides better performance and a more stable and secure system.

The following tasks can be performed by the HAProxy server:

- Decrypts traffic from APP (REST request on 443 HTTPS port) and transmits it directly to PowerManage REST module (3333 HTTP port).
- In the case of a GEO redundancy configuration, the HAProxy checks which node is the master and based on this information REST requests are transmitted to the Master node.

## <span id="page-61-1"></span>**Installing HAProxy**

To install HAProxy software you must install Community Enterprise Operation System (CentOS) Linux on the server and configure the network. Then you must install the HAProxy software for PowerManage from an archive.

### <span id="page-61-2"></span>**Installing and configuring CentOS 7**

Install CentOS using a minimal or a full ISO image. For instructions and installation files, see the CentOS site at https://www.centos.org/download/.

To configure the network, you can use a graphical interface during the installation or after the installation you can configure from the shell command line.

To configure the network from the shell command line, enter the following commands:

**\$ nmcli d** # identifies all Ethernet cards installed on the server.

**\$ nmtui** # opens graphics terminal for network port configuration

The configuration file is saved to the directory:

#### /etc/sysconfig/network-scripts/eth\_port

To configure the network edit the **eth\_port** file manually.

After configuring the network, enter the following command to restart the network service: **\$systemctl restart network**

#### <span id="page-61-3"></span>**Installing HAProxy software**

To install the HAProxy software you must download the PowerManage archived version PowerManageProxy\_x.x.tar.gz to the CentOS machine.

Use the following command to unpack the archive to any directory, for example the /tmp directory:

**\$ tar -xzvf PowerManageProxy\_x.x.tar.gz -C** 

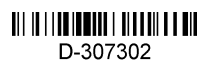